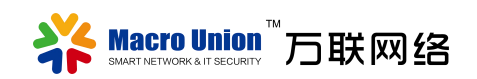

# 数据场管控平台

# **iMagicDATA 2.0** 软件使用指南

常州万联网络数据信息安全股份有限公司

# 目录

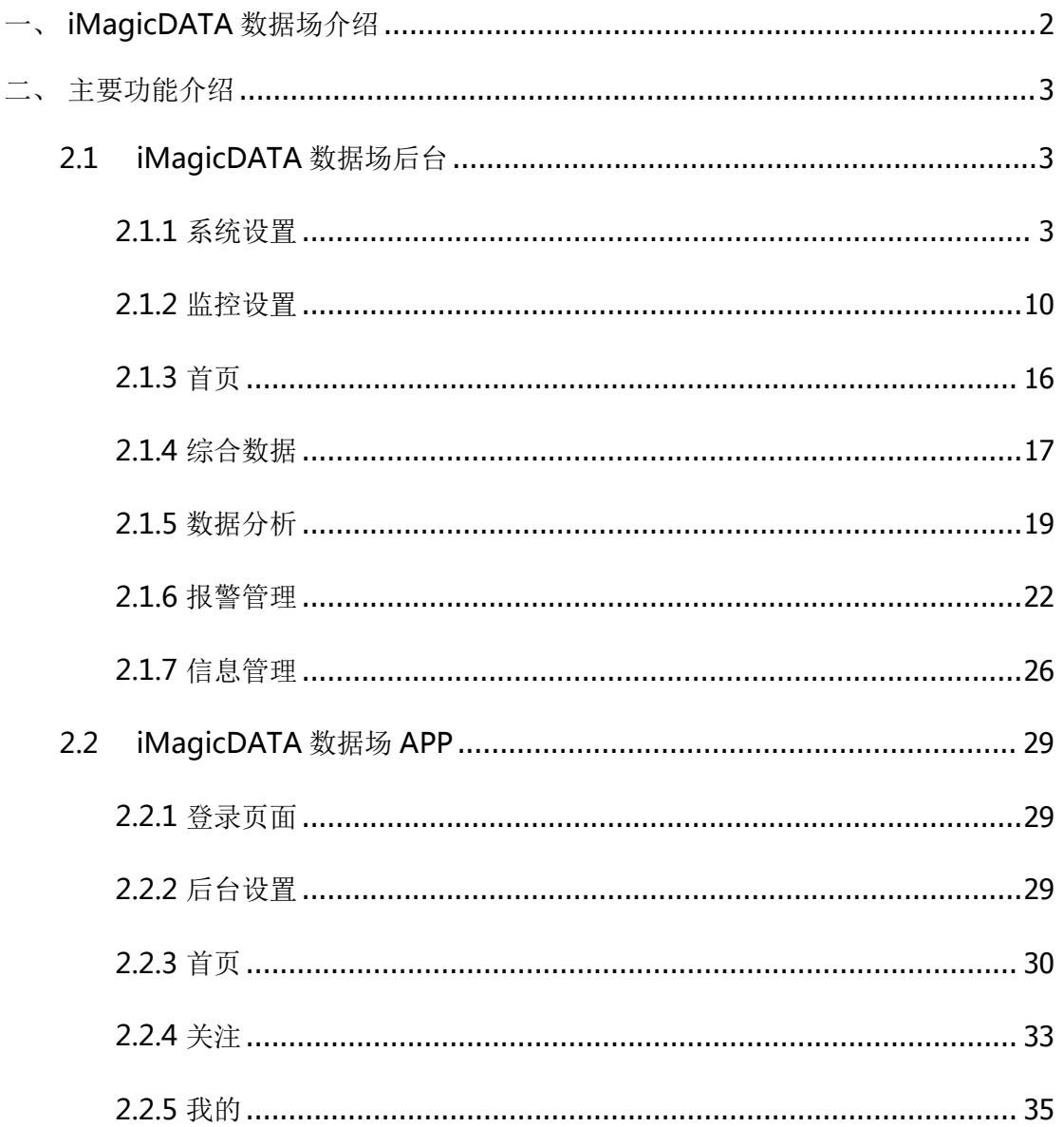

# <span id="page-2-0"></span>一、 **iMagicDATA** 数据场介绍

万联云尚自主开发的 iMagicDATA-智慧数据场可视化管理平台, 致力于 用更生动、友好的形式,通过"场"的理念即时呈现隐藏在瞬息万变且庞杂数 据背后的业务洞察。无论在电力、水利、环保、还是交通领域,通过交互式实 时数据可视化视屏墙来帮助业务人员发现、诊断业务问题。旨让更多的人看到 数据可视化的魅力,满足您业务监控、风险预警等多种业务的需求。

移动 APP 则可以进一步提升用户体验,方便移动运维,快速便捷的查询实 时数据,随时随地获得图文并茂的统计信息。一旦现场有报警信息,将第一时 间推送通知提醒,方便工程师即时消除隐患。

产品优势:

- ●生动、友好的数据展现:提供饼图,曲线图,柱形图以及热力图多种可 视化场景的数据展现;
- ●灵活、高效的移动办公:配置灵活,轻应用化,可以随时随地查看关注 参数,对突发性问题作出即时响应;
- ●DCIM 的无缝对接: 可以与万联"ITU/DCIM 数据中心运维综合管理系 统"实时对接,实现数据共享;
- ●部署更便捷:支持云端部署与本地部署,全面适配各种环境。

iMagicDATA 数据场管控平台安装服务器要求如下:

- 1. 数据库及服务器操作系统: Windows Server 2008 R2 SP1(x64)
- 2. 硬件要求:2 GHz 或更快的处理器

#### 8 G RAM

500 GB 硬盘

3. 数据库: SQL2008R2(SP1) 企业版,标准版,开发版,个人版 mongodb 3.4;

Redis 3.0 以上

4. 运行环境: tomcat9 及以上;

jdk 用 1.8 及以上

App 运行环境要求如下: Android 4 及以上。

# <span id="page-3-0"></span>二、 主要功能介绍

## <span id="page-3-1"></span>**2.1 iMagicDATA 数据场后台**

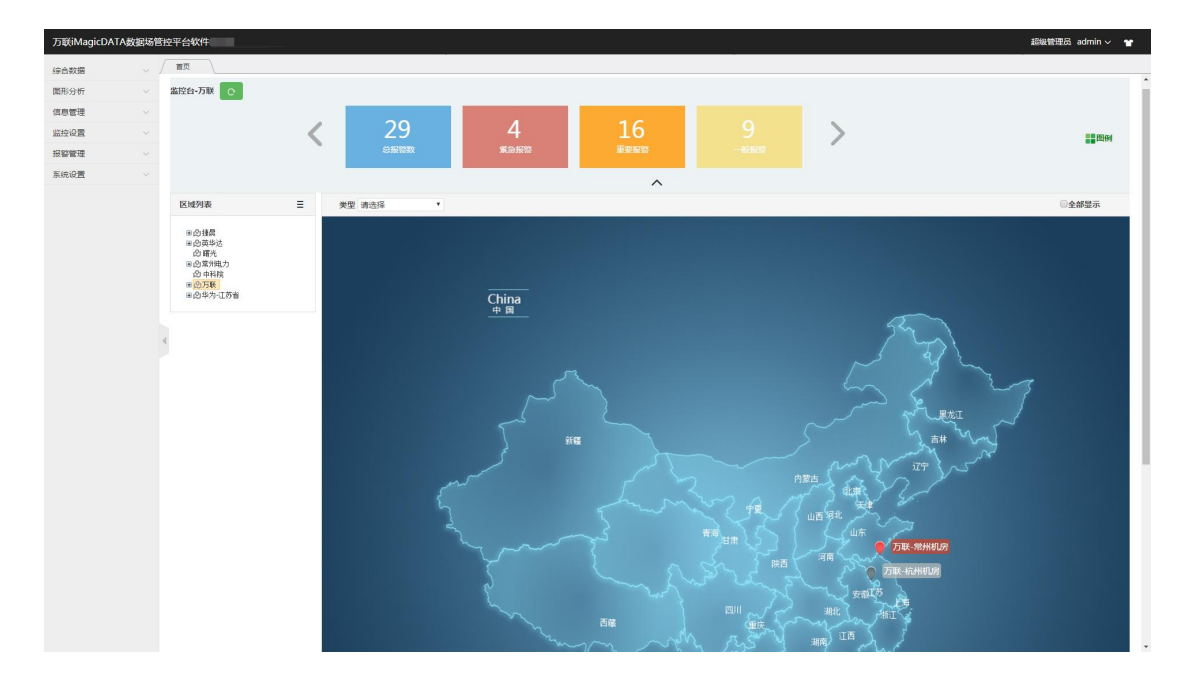

后台主要分为 7 大功能模块:首页、综合数据、图形分析、信息管理、监 控设置、报警管理及系统设置。

### <span id="page-3-2"></span>**2.1.1** 系统设置

系统管理包含角色管理、平台管理员、商户管理、商户用户管理、ITU 配 置、APP 版本设置及系统注册。

系统安装完毕后,首先需要对权限进行初始化设置。因此首先需要对角色 进行设置。

#### **1) 角色管理**

添加和编辑相应角色,如管理员,工程师等,可以给角色分配不同的后台 菜单权限。

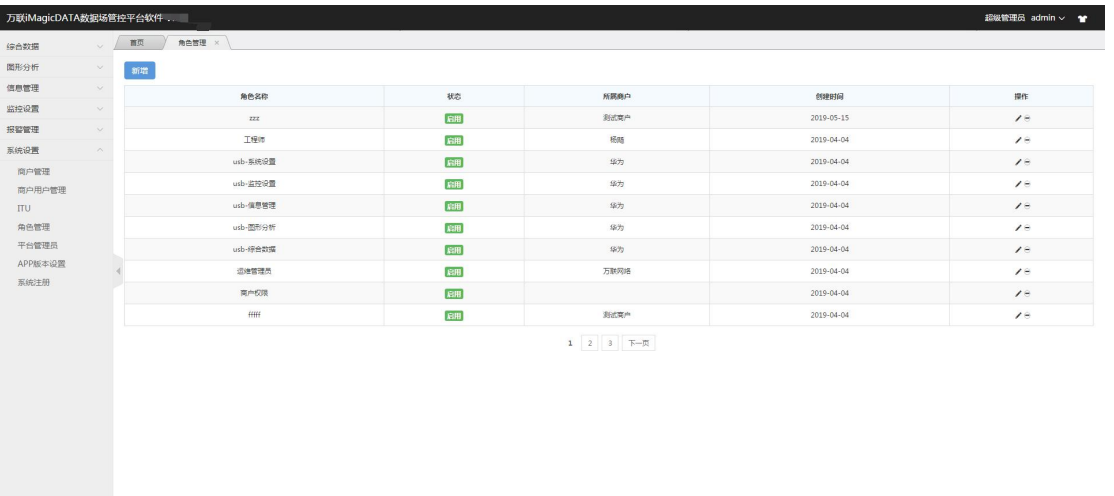

### 添加/编辑时分配菜单权限

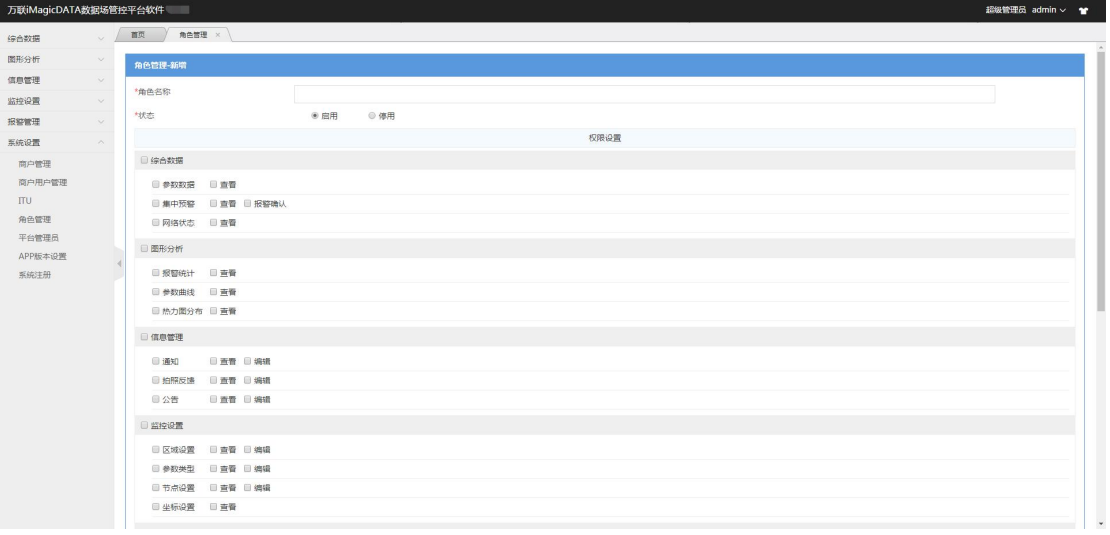

#### 配置时注意:

a) 项目为云运营模式时,需给商户用户建一个角色,此角色权限设置建议关 闭"平台管理员"、"APP 版本设置"、"系统注册"、"商户管理"、 "ITU"功能菜单。运营时将所有的新建的商户都分配为该角色。

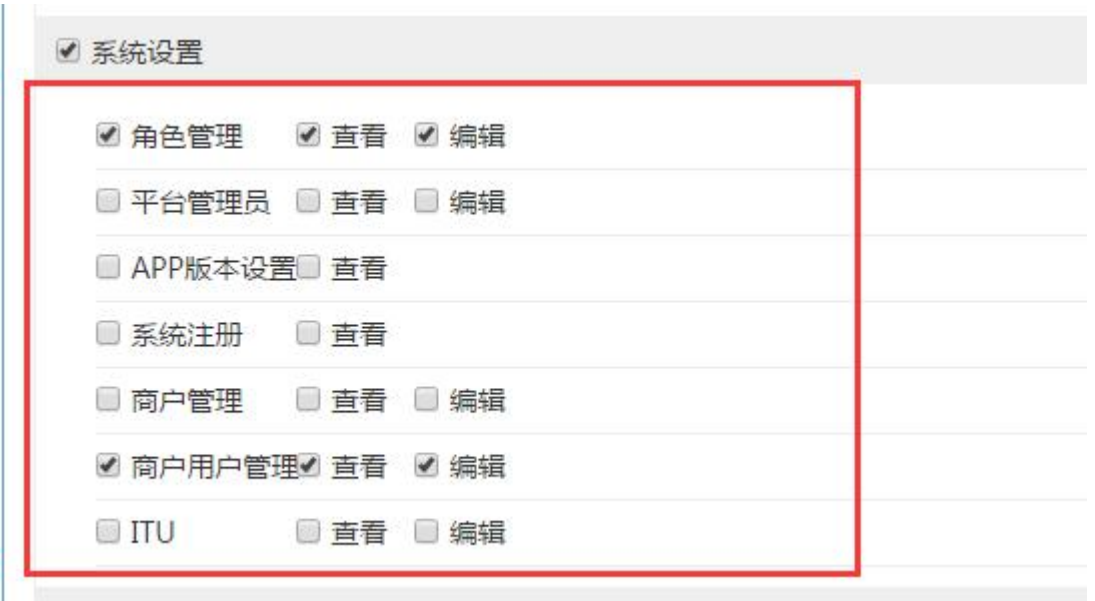

b) 项目为本地管理(非运营)模式时, 建议给平台管理员建一个角色, 可以 关闭"商户管理", "商户用户管理"菜单权限。

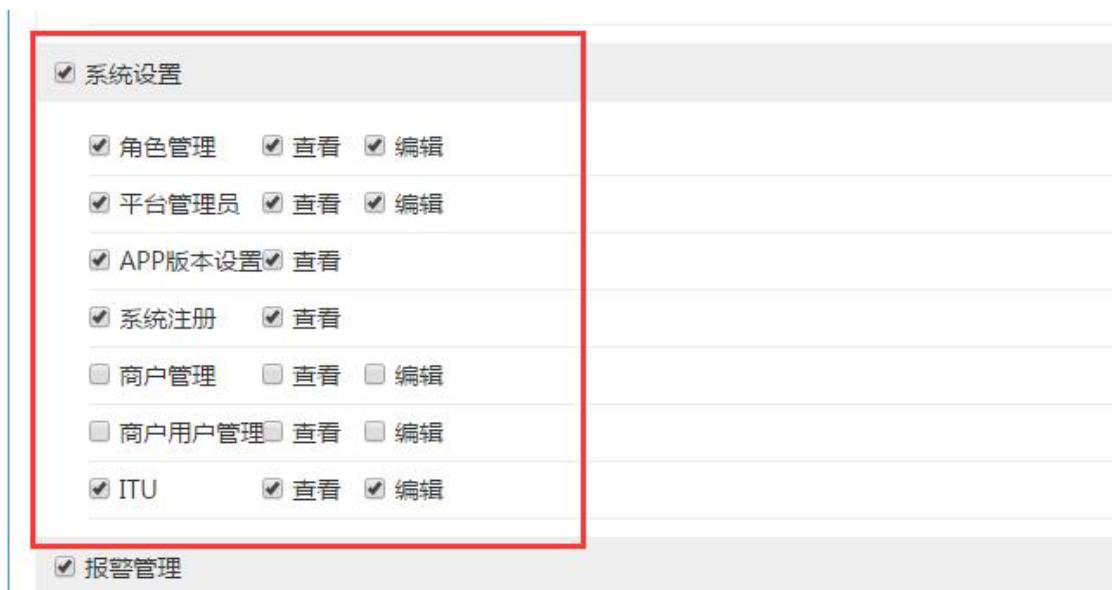

### **2) 平台管理员**

平台的管理者及 APP 的使用者,可以给平台管理员分配相应的角色及负责 区域,并给用户分配参数关注项,控制管理员只能查看对应区域下及所关注类 型的参数数据。

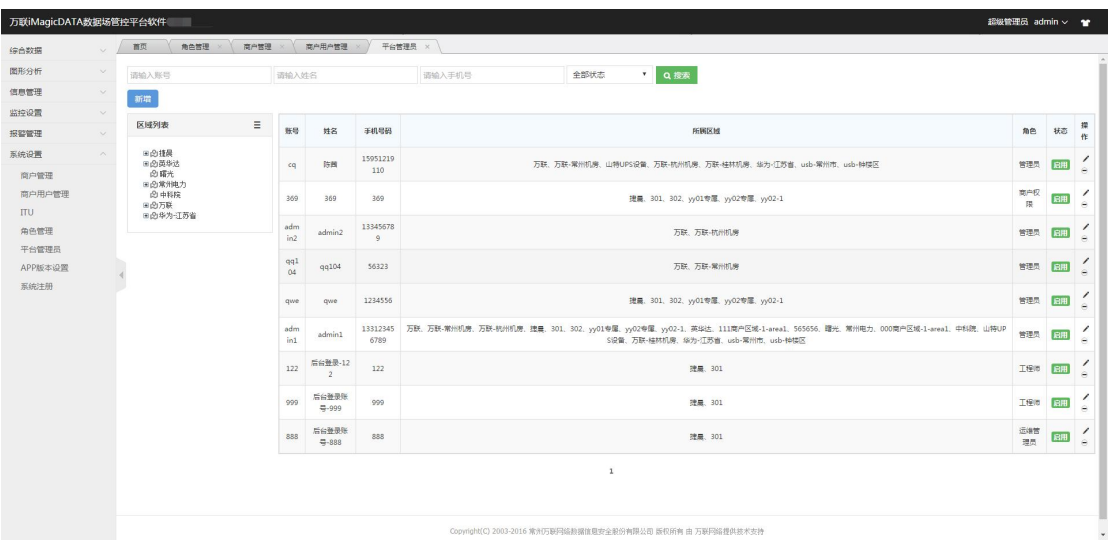

添加/编辑时分配平台管理员的管理区域及关注的参数类型,其中关注类型 项为空则默认为关注所有参数类型。

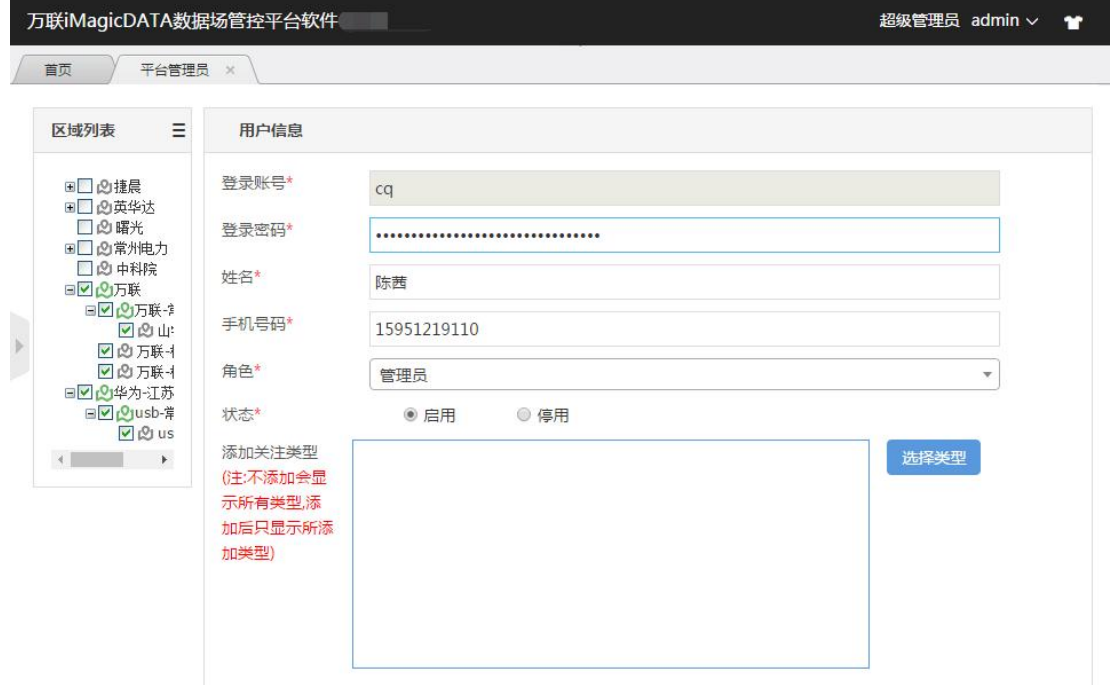

#### **3) 商户管理**

即入驻平台的商户,平台管理者可以给入驻的商户建立账户,可以控制入 驻商户能够添加的商户用户及监控设备节点。每个商户账号登录后只能查看到 自己所添加的设备节点及监控信息。

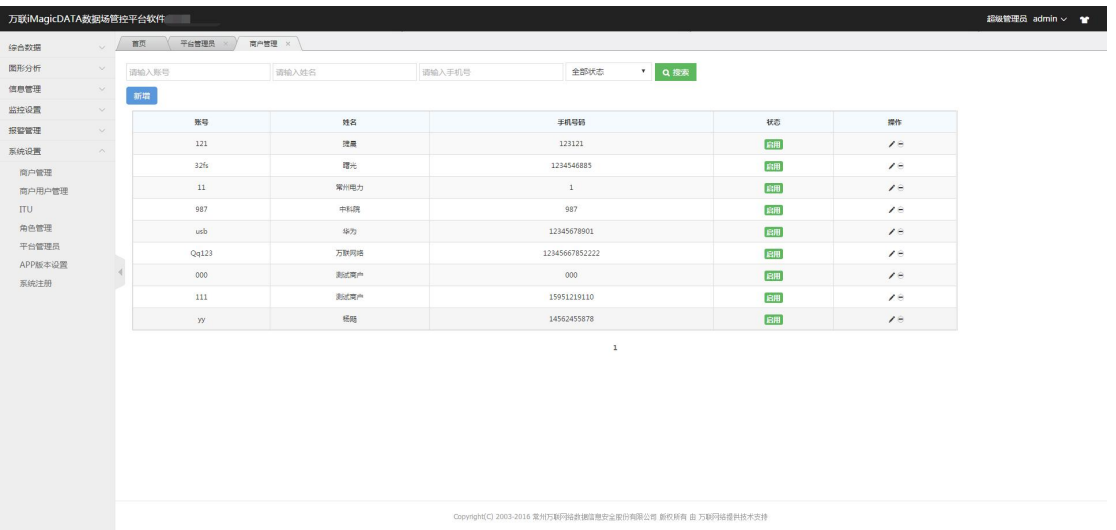

添加/编辑时可以分配商户的每月短信数量(用于短信报警服务),管理的 商户用户数及添加的设备节点数。

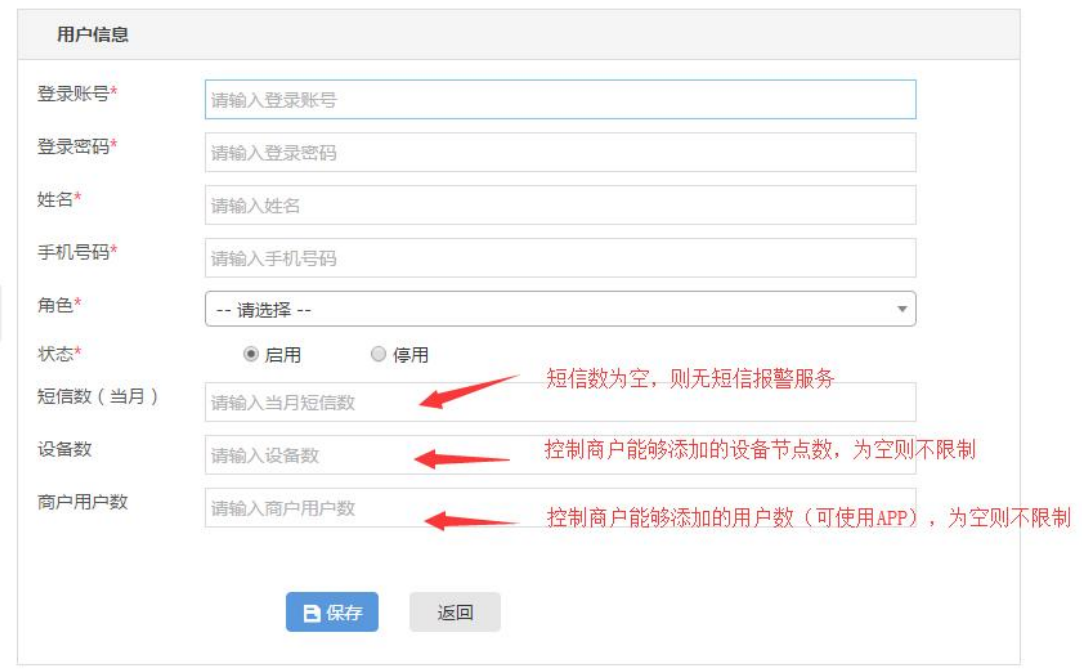

### **4) 商户用户管理**

入驻平台的商户可添加自己的管理者,给其分配相应的角色,负责区域及 关注参数。

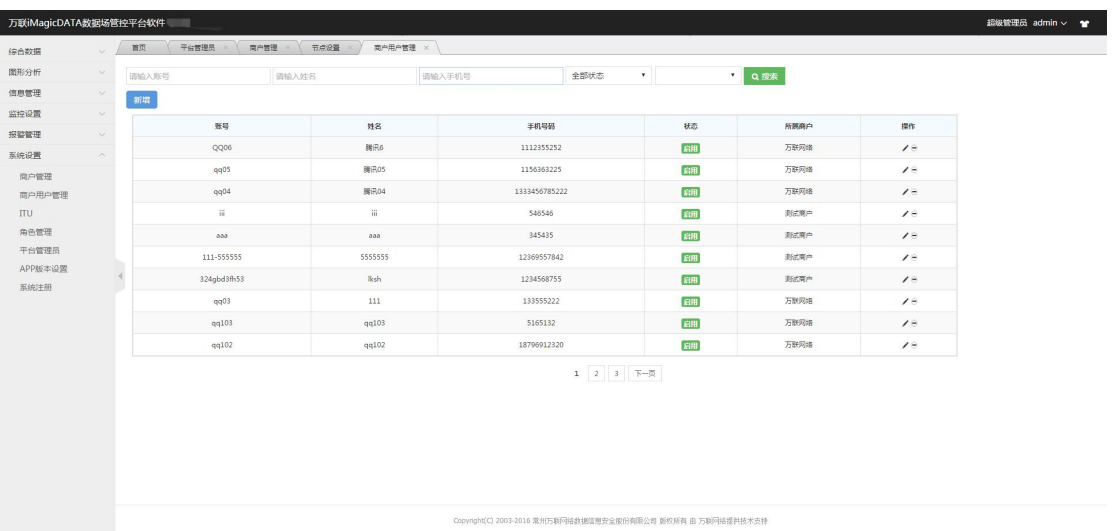

添加/编辑时可以给商户用户分配角色、负责区域及关注参数。

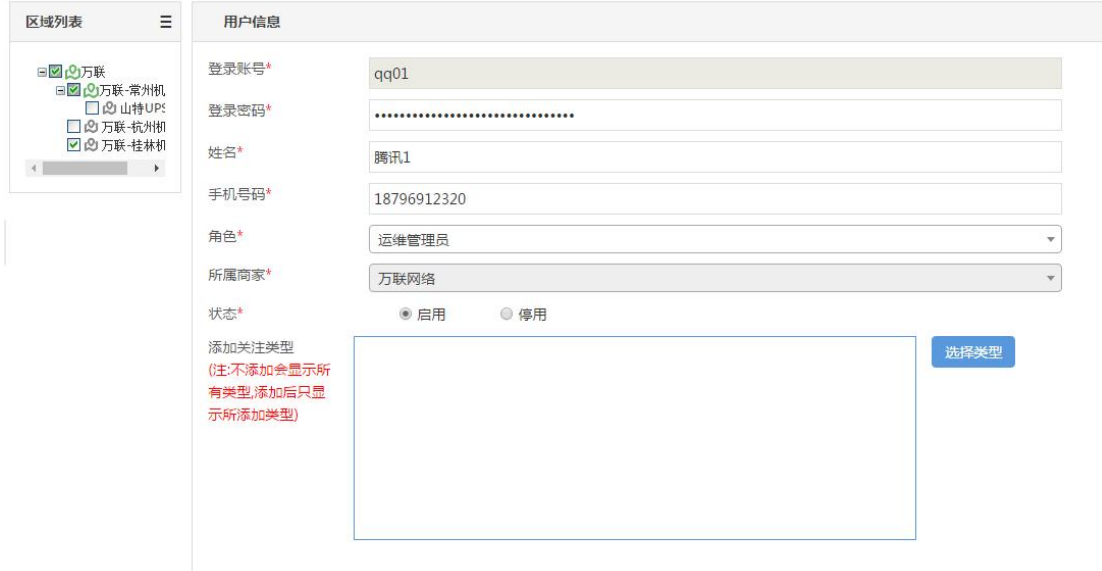

#### **5) ITU 设置**

数据场支持从 cms/dcim 中获取数据, 只需配置对应的 IP 及端口即可, 其 中类型 real 代表实时数据, alarm 代表报警数据。

注意: 配置好需要重启下 tomcat。

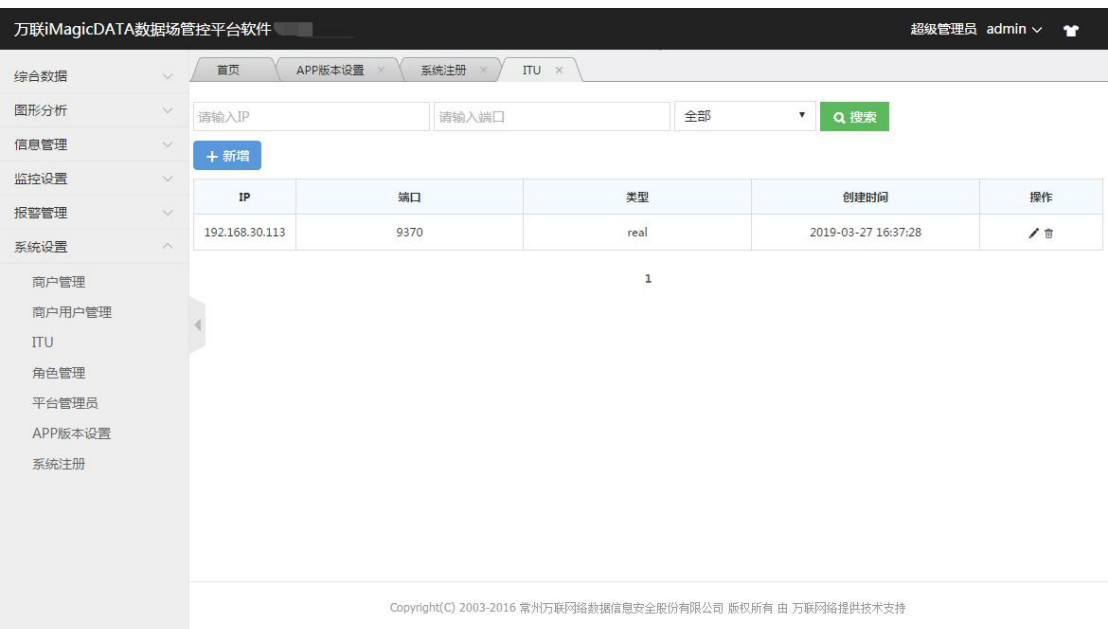

接收 AssetView 发来的数据需要在软件的 application 文件(文件路径为 \data-field\WEB-INF\classes)中开通端口,让 Assetview 向此端口发送数 据即可。,

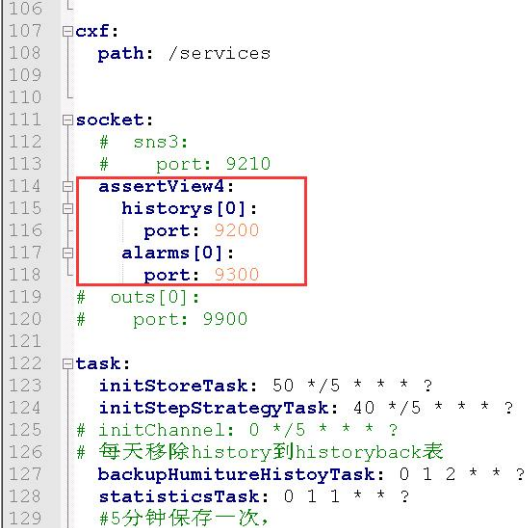

#### **6) APP 版本设置**

APP 软件会根据需求不断完善和更新,客户可以进入万联官网进行下载, 上传到自己本地服务器上,令 APP 自动更新。

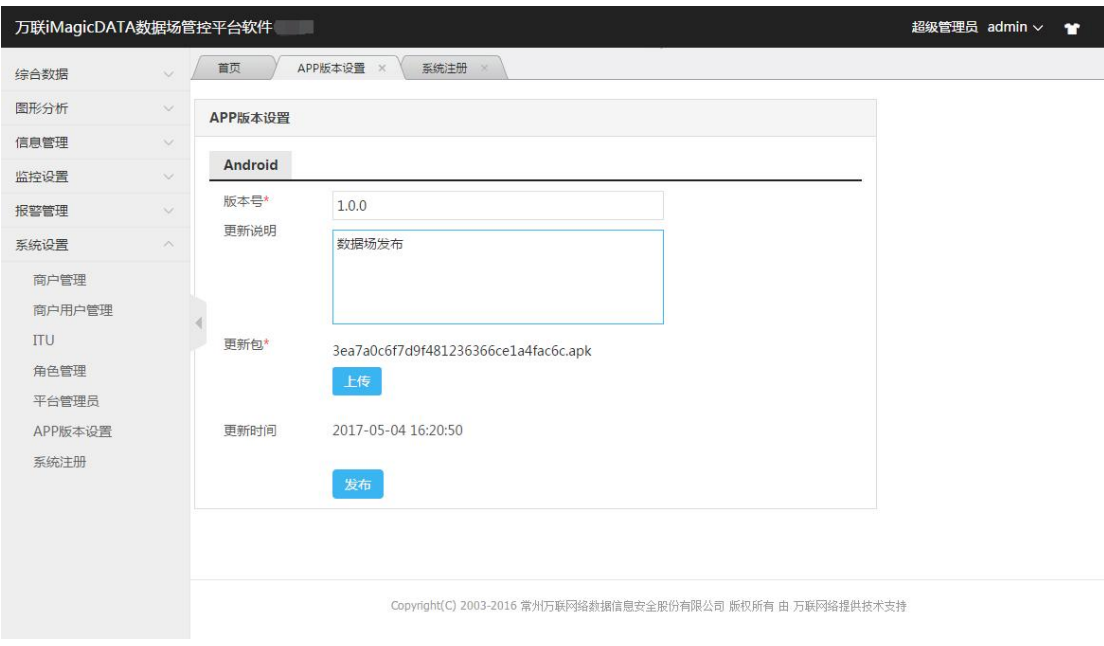

### **7) 系统注册**

iMagicDATA 数据场管控平台可以免费体验 15 天(设备数 2 台及商家只 能新增1个),若要继续使用需要联系万联工作人员提供相应注册码。

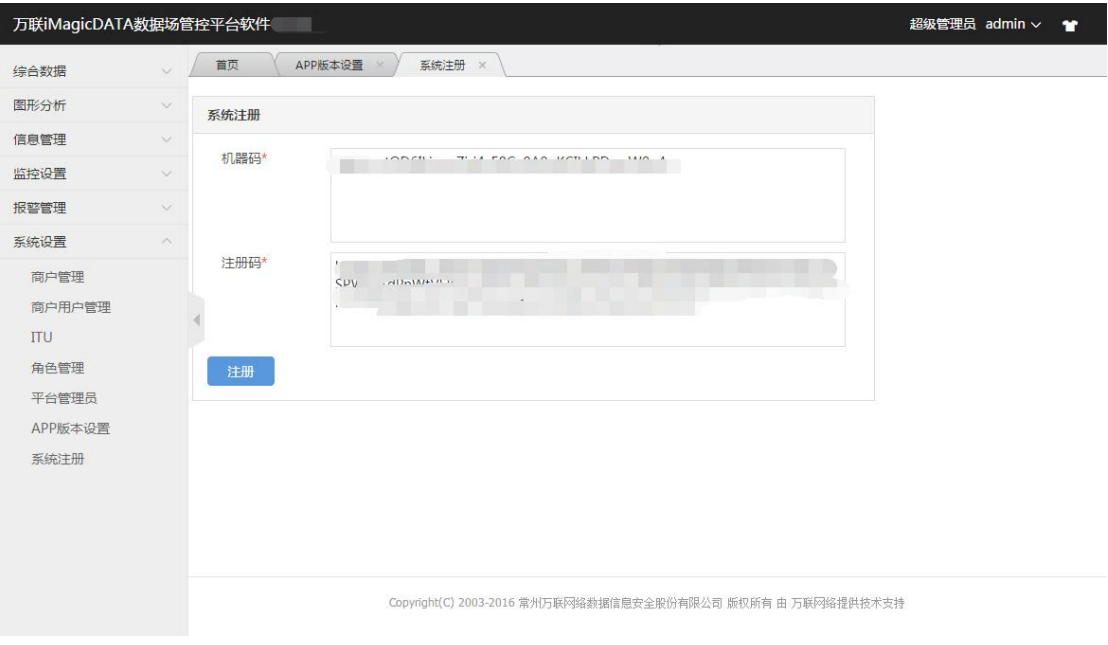

### **2.1.2** 监控设置

<span id="page-10-0"></span>监控设置包含区域设置、参数类型、节点设置及坐标设置。

#### **1) 区域设置:**

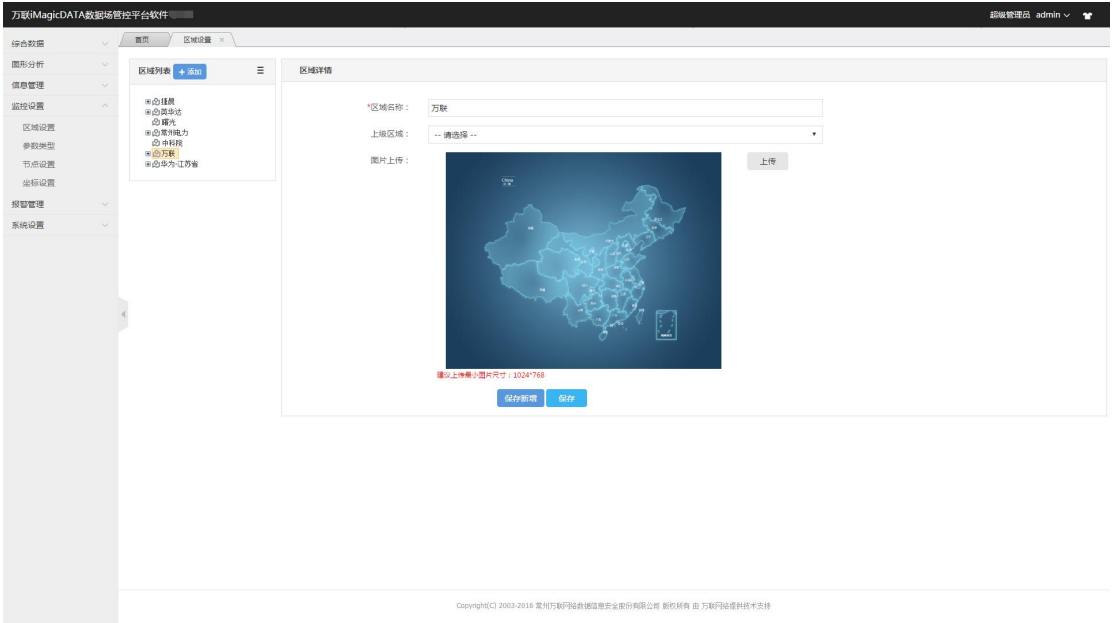

对区域进行划分。可以上传区域地图,是所有监控设置的前提。

#### **2) 参数类型**

参数类型的设置,可以对模拟量及开关量进行管理,例如:温度,能耗, 湿度,开关等。并对模拟量参数类型设置相应阈值标准,对开关量的常态进行 维护。

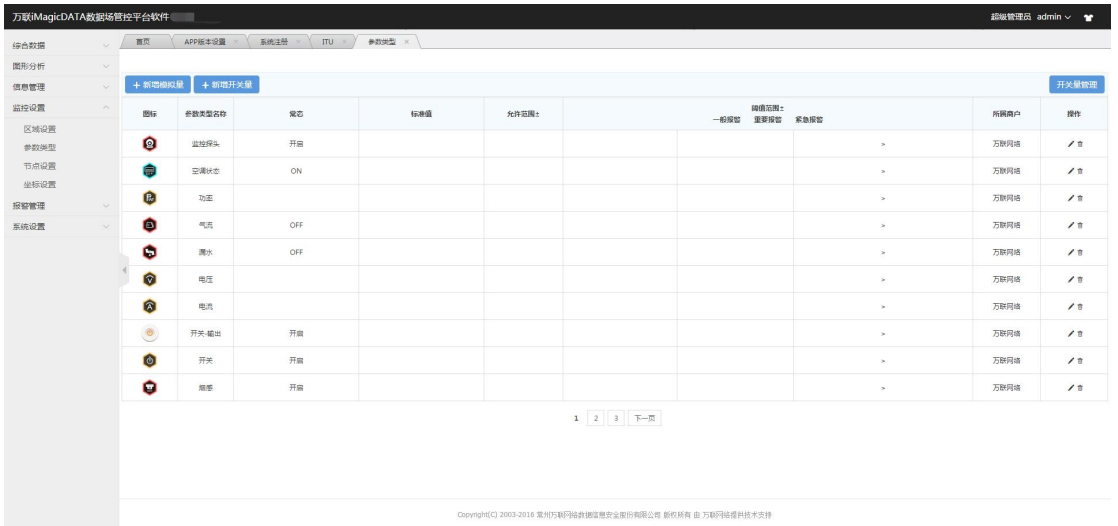

添加模拟量类型时,可以设置报警阈值(阈值为空则不报警)并根据自己 的需求上传相应的类型图标,方便在 APP 端展示。

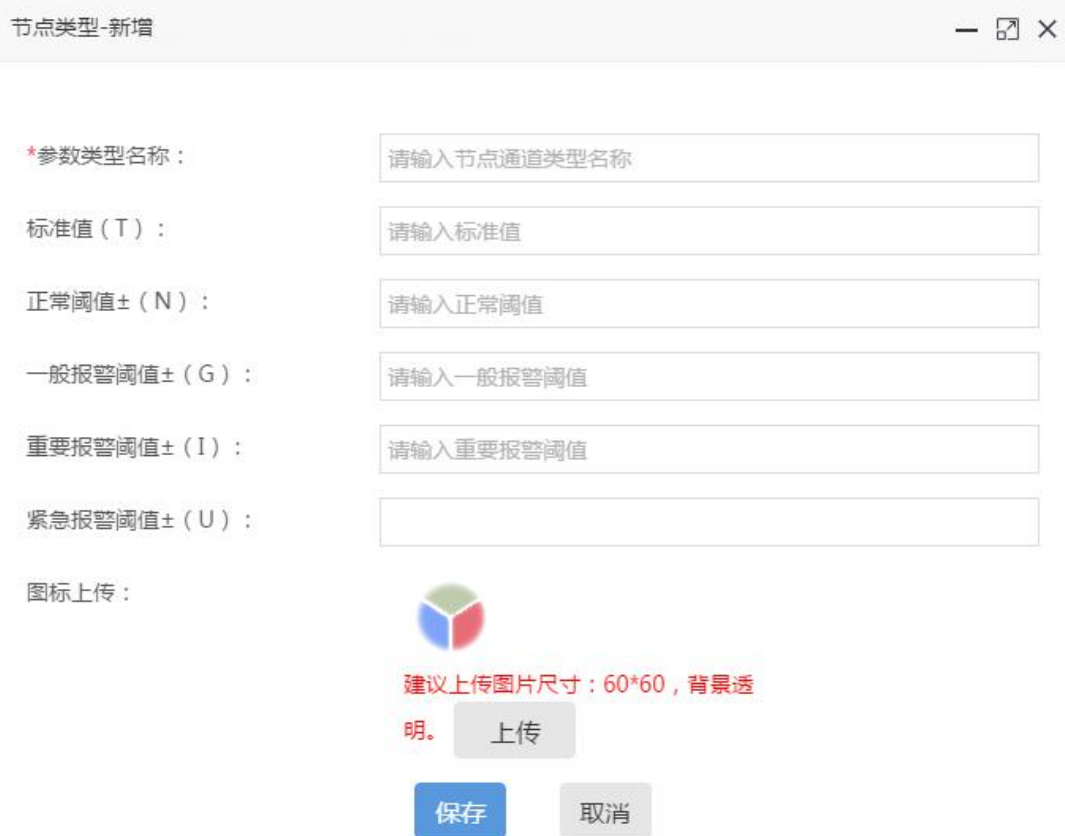

开关量常态维护,未被引用过的常态可以进行停用操作。若某个开关量的 常态含有多种情况,每种常态间可以用 符号间隔,例如: 正常|ON|正确。

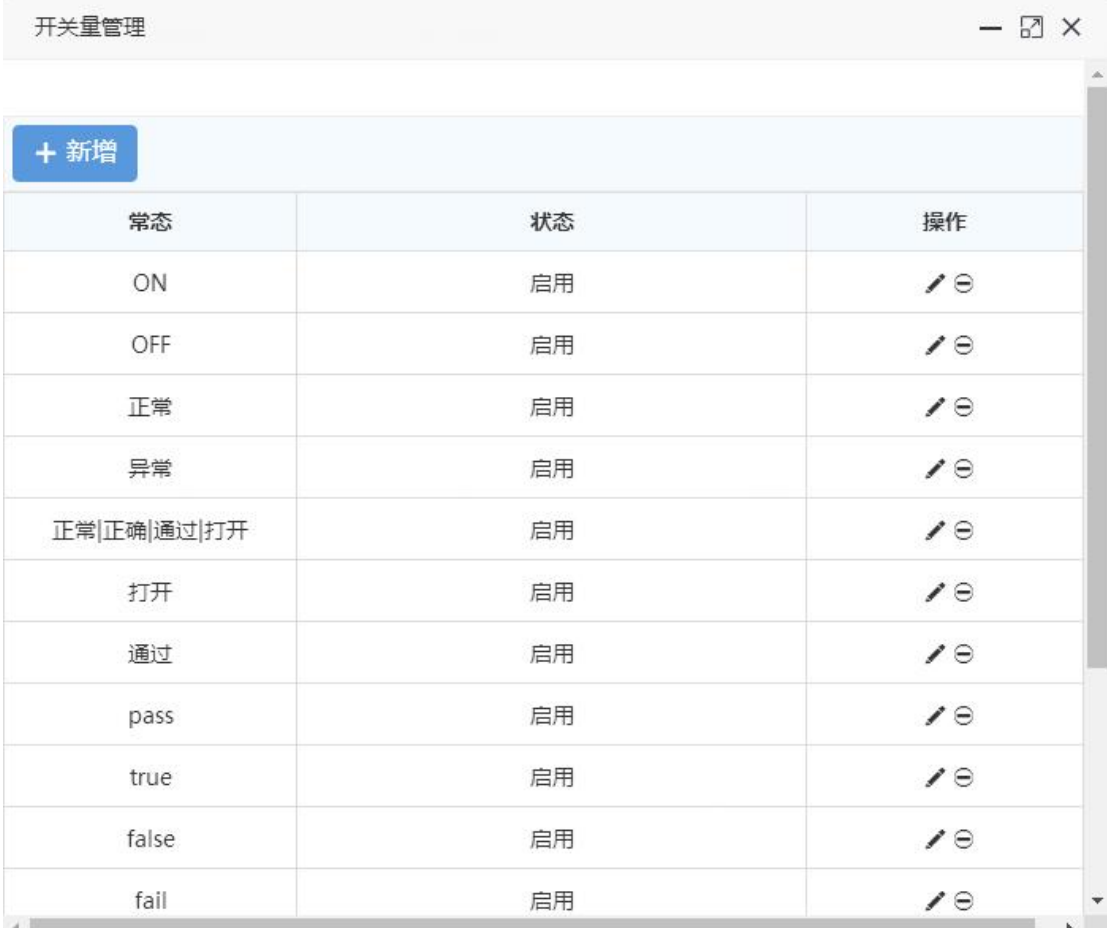

添加开关量参数类型时,可以选择其常态并根据自己的需求上传相应的类 型图标,方便在 APP 端展示。开关量非常态的情况下报警等级为紧急。

注意: 当开关量中带有"输出"字符时, 对应采集通道在"参数数据"及 APP 通道详情页就含有向下发送"ON/OFF"指令的操作按钮, 前提条件是数 据传输能保持的长连接,因此 AssetView 不适用。

13

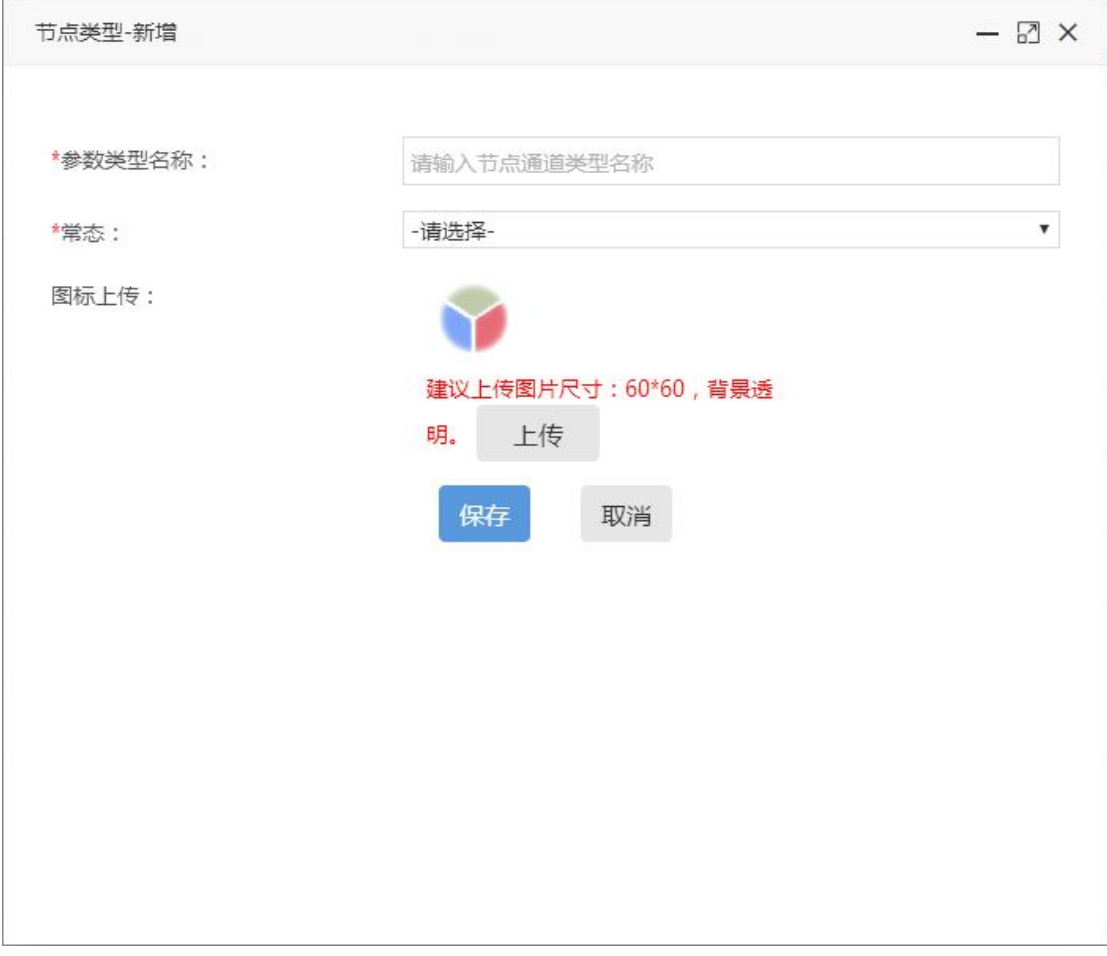

#### **3) 节点设置**

在对应区域下设置设备(PGW)节点,填写正确的节点 IP/ID 地址。监控 器采集到的各种参数可以通过 Assetview 或 SNMP 的标准形式推送到数据场 管控平台。

- 1. 更新设备及通道:通道增加时使用(已存在的通道号与监控内容不变)
- 2. 删除设备:重置设备使用(清除当前节点的所有数据)
- 3. 清除当前数据:通道减少时使用(已存在的通道号与监控内容不变)
- 4. 复制通道配置:选择一个节点,将其通道的所有配置项(通道名除外)

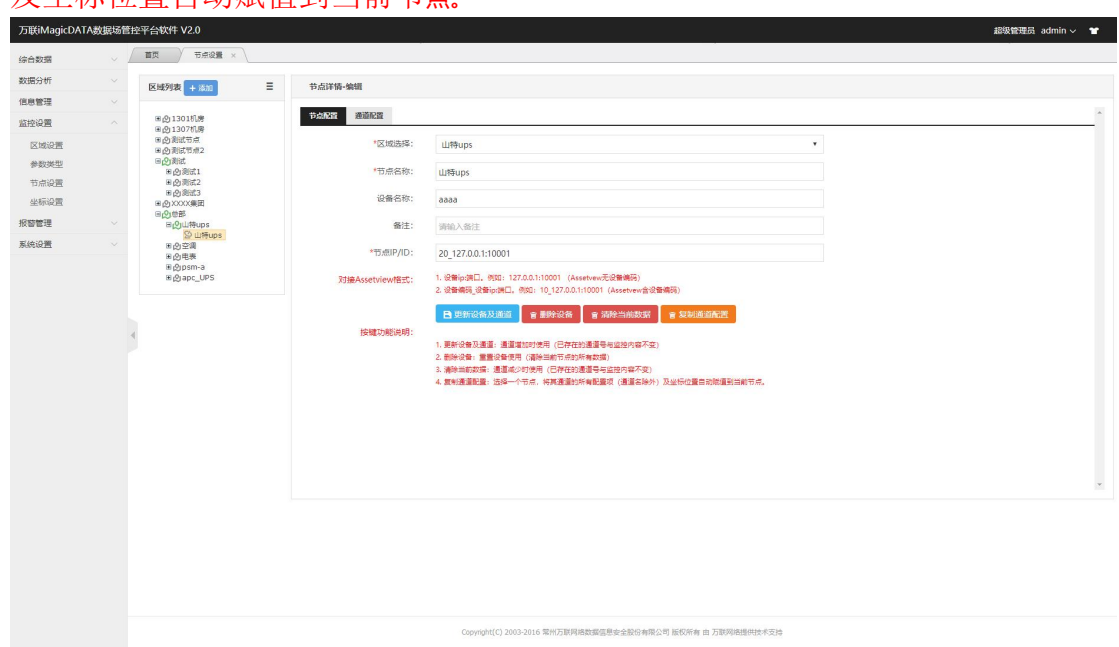

通道设置:可以对采集的通道参数重新命名,并单独设置其参数类型、开 关量常态及模拟量报警标准的阈值(阈值为空则不报警)。

另外每个通道可以根据实际需求,设置是否去 0 值、隐藏及过滤报警。

注:给通道分配参数类型后,会将该类型的常态或标准阈值自动赋值(即 批量修改),用户可以根据实际情况进行编辑。最终是否报警取决于对应通道 中所设置的常态或阈值。

另外也可以选择应用第三方报警,并自己设置报警等级,是否隐藏坐标。

注: 如果选择应用第三方报警,最终是否报警会按照第三方推送数据来显 示,与前面设置的阈值数据或常态无关。

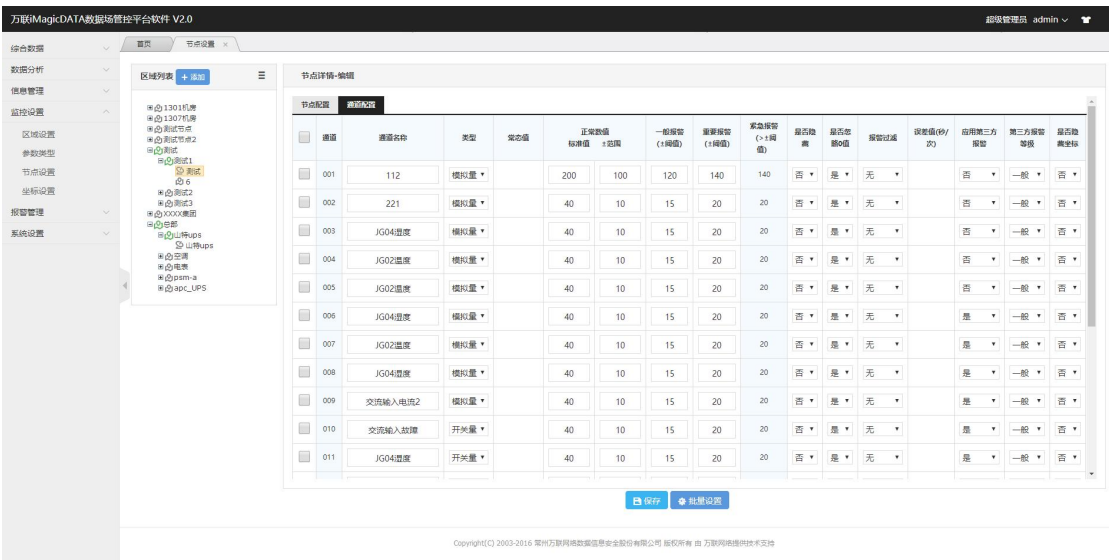

### **4) 坐标设置**

各子级区域及采集参数坐标可拖动到对应父级区域的相应位置。其中 代表区域坐标, B 代表参数通道坐标。可以根据情况进行参数类型的筛选。

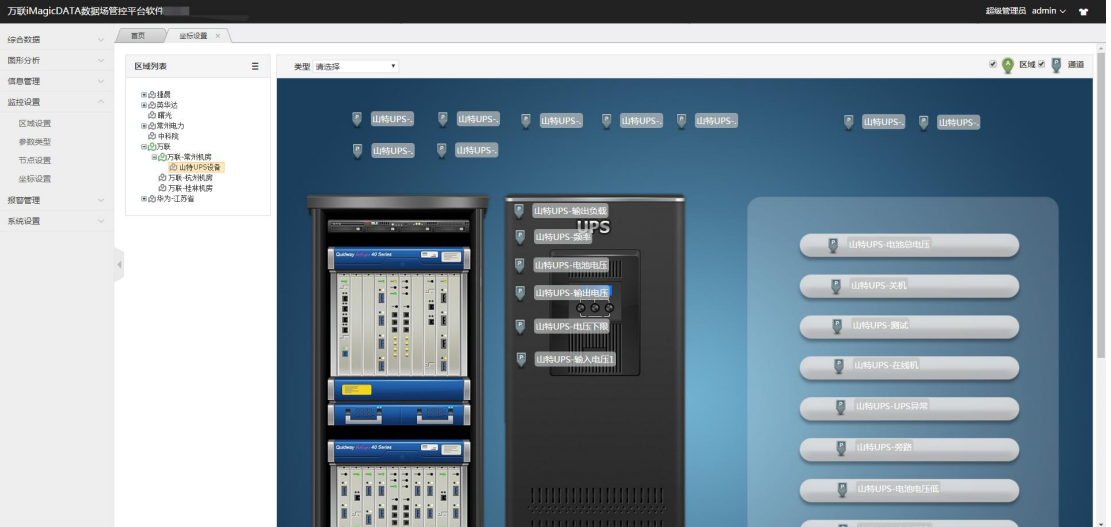

### <span id="page-16-0"></span>**2.1.3** 首页

即监控台,可以直观的展现各个区域下的报警统计及报警位置,点击通道 坐标后,会显示该通道的名称。

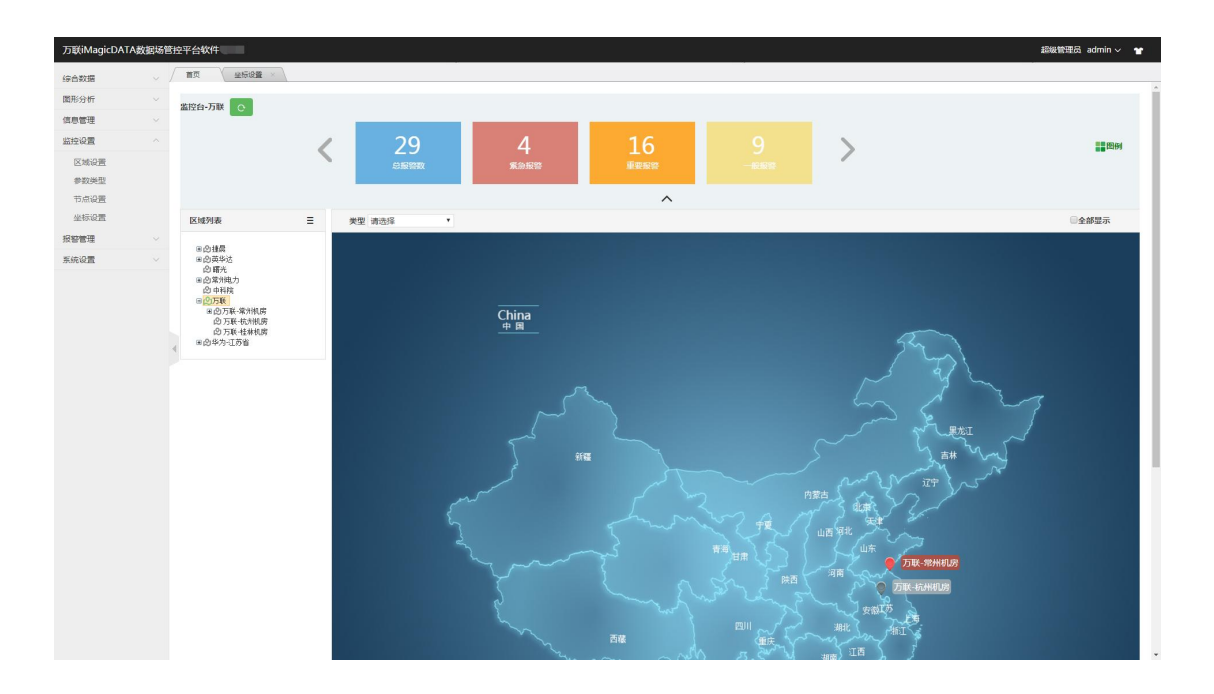

### **2.1.4** 综合数据

<span id="page-17-0"></span>包含参数数据、集中预警及网络状态;

### **1) 参数数据**

以列表形式展现所有采集数据,并通过通道中所设置的阈值来显示偏离 值。

注意: 当开关量中带有"输出"字符时, 对应采集通道就含有向下发送 "ON/OFF"指令的操作按钮,前提条件是数据传输能保持的长连接,因此 AssetView 不适用。

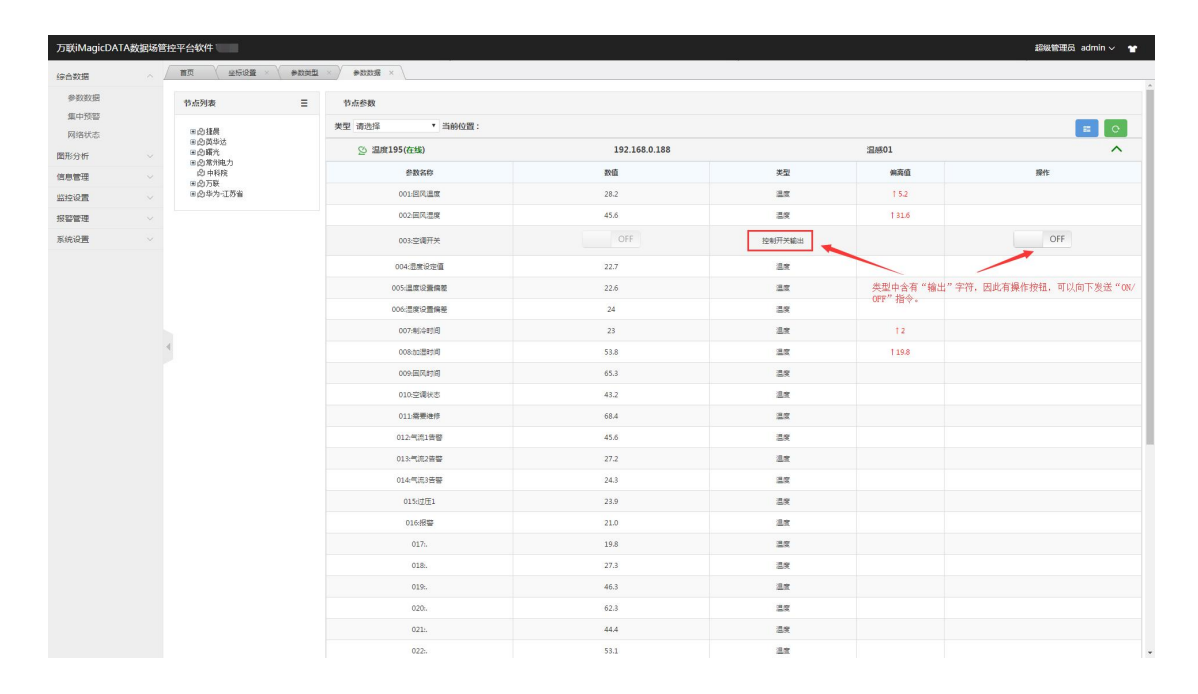

### **2) 集中预警**

显示当前所有的报警,通过报警确认可以暂时关闭对应参数的报警提醒。

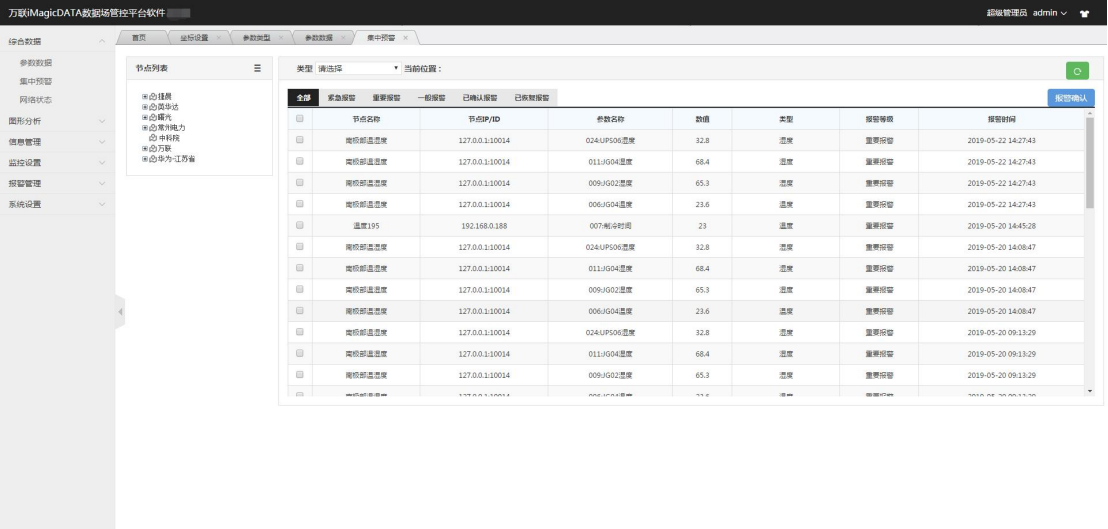

#### **3) 网络状态**

显示当前节点的状态,直观的提现节点采集参数工作是否正常。

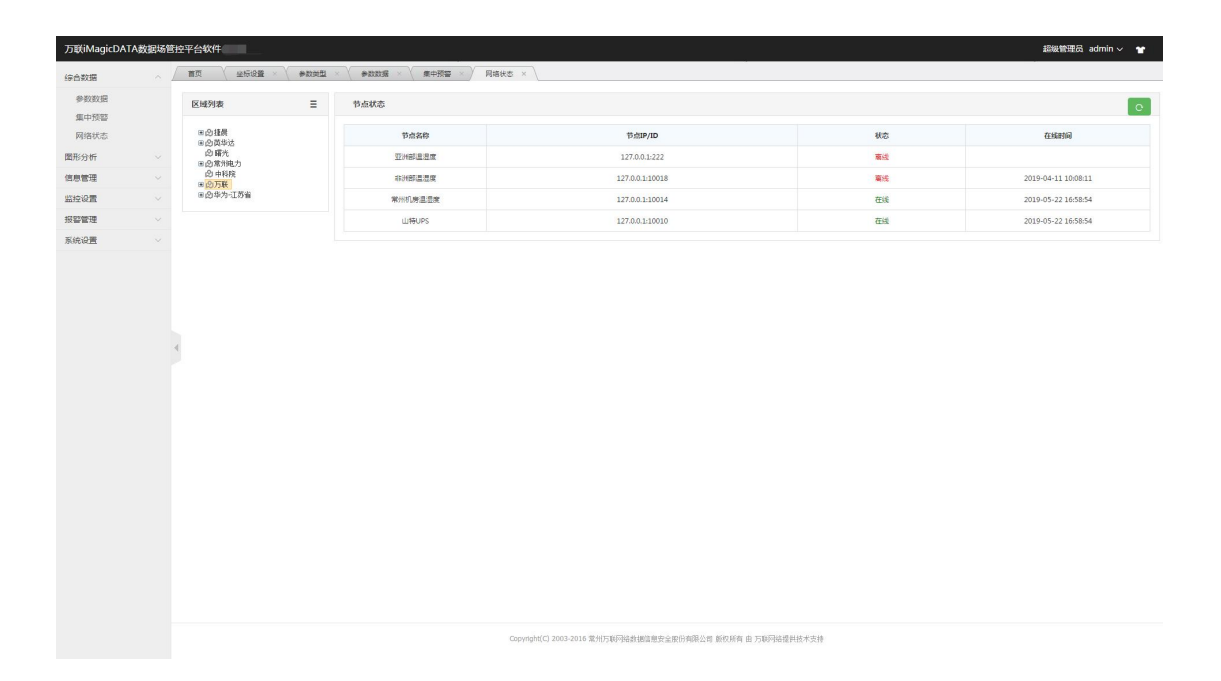

### **2.1.5** 数据分析

<span id="page-19-0"></span>包含报警统计、参数曲线、热力图分布、历史数据及历史报警。

#### **1) 报警统计**

以柱状图的形式将当前及历史报警展现出来,可以导出报警报表。

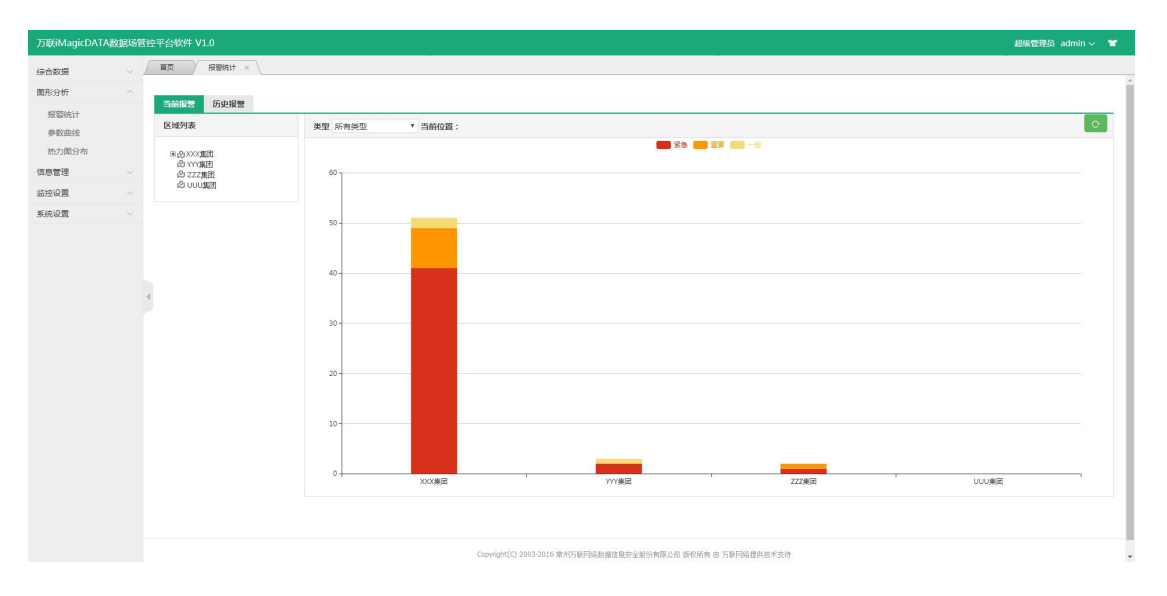

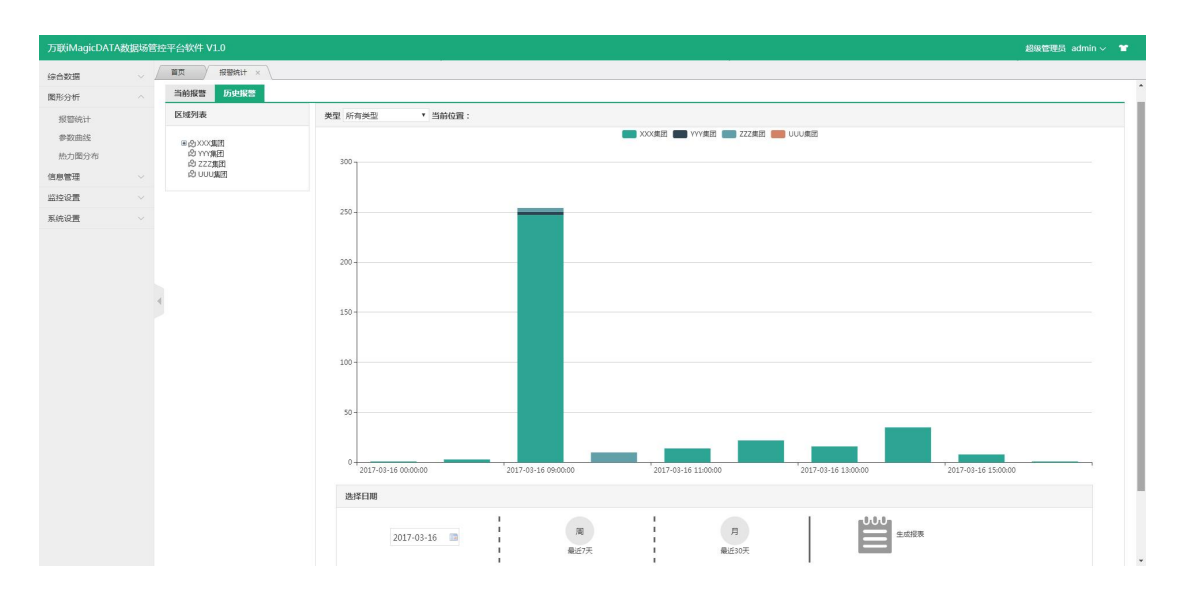

#### **2) 参数曲线**

通过选择节点的通道将采集的数据以曲线的形式展现出来,同类型的参数 最多支持 5 个通道参数进行对比。

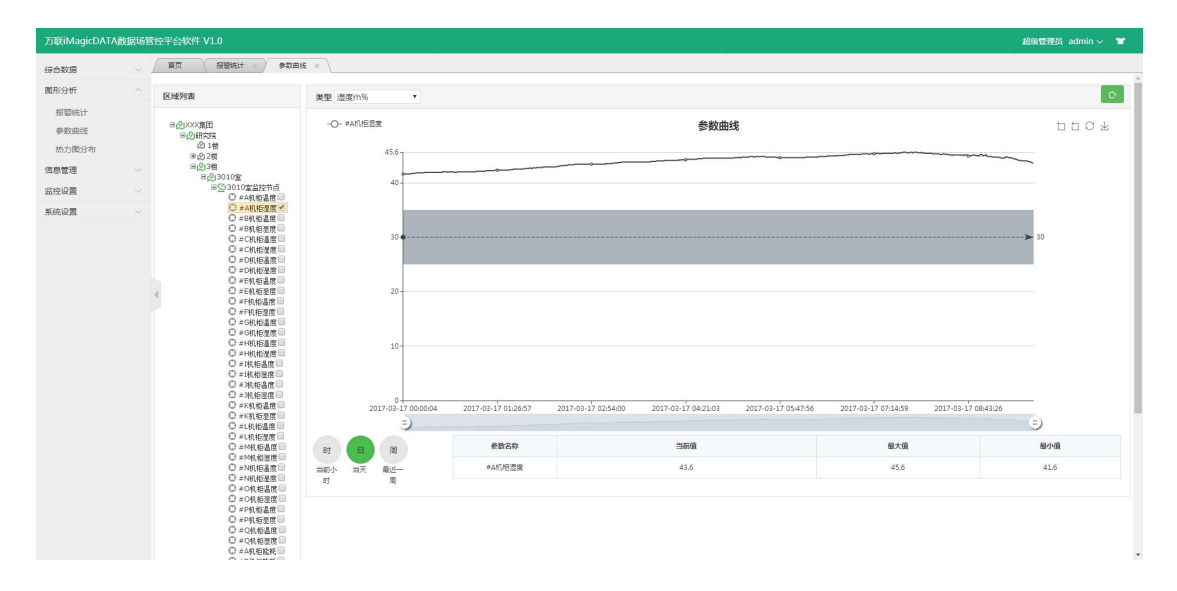

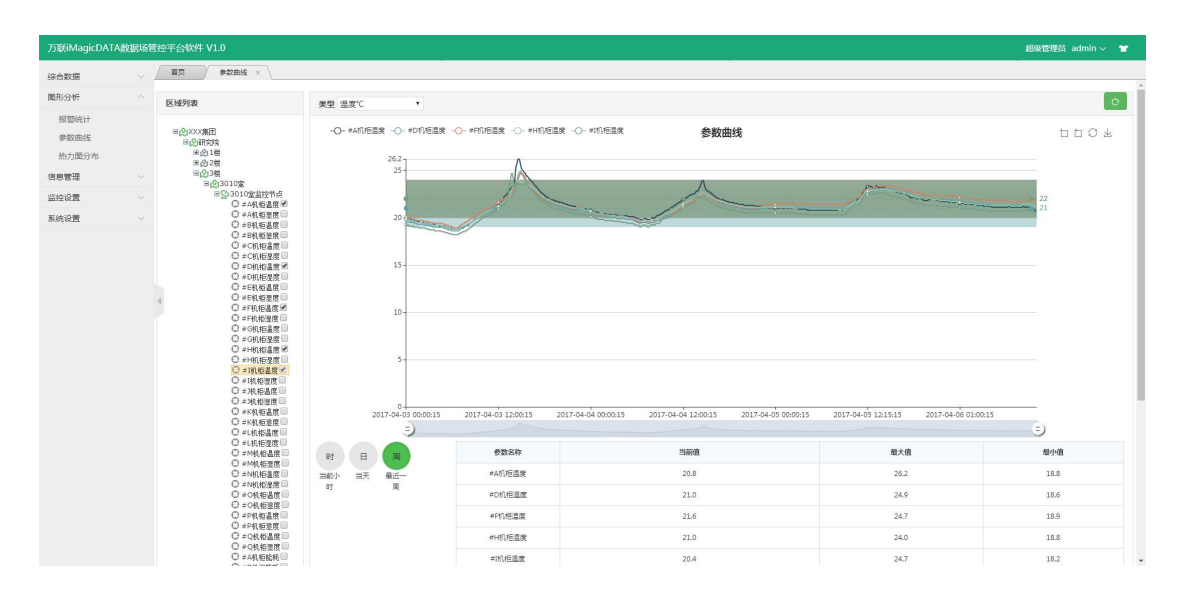

#### **3) 热力图分布**

存在通道坐标的区域能以热力图的形式展现出来。热力图中红色区域的标 准是以参数类型中所设置的紧急报警阈值为参考。

不同的参数类型可热力图叠加显示,并支持三个时间段热力图的对比显

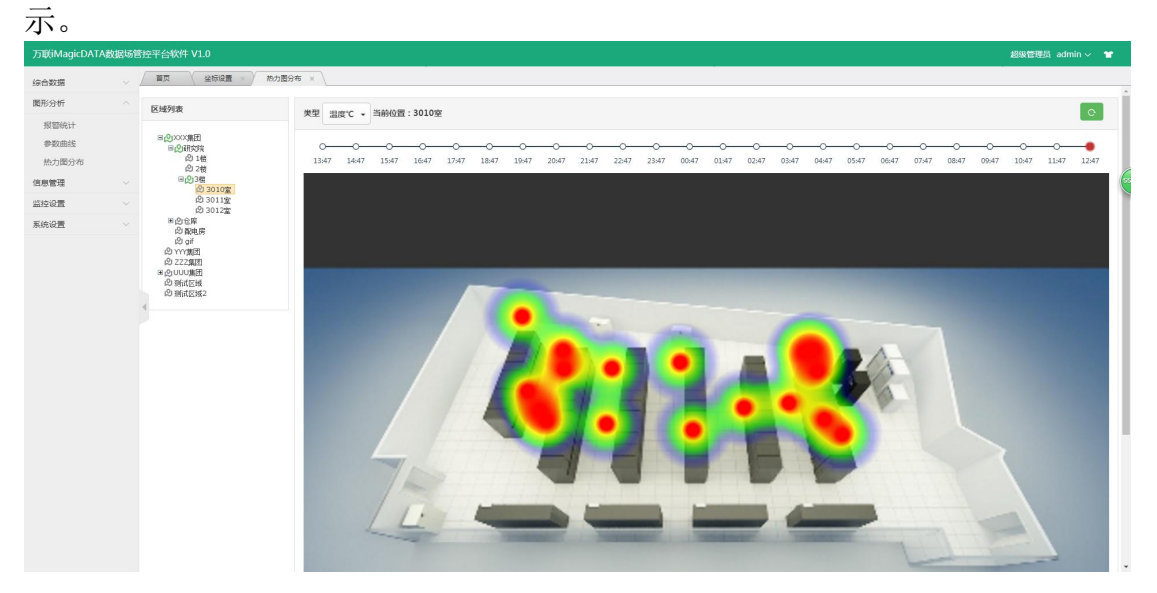

#### **4) 历史数据**

选择节点,并输入需要的时间区间点击搜索,可搜索到该时间段内的历史 数据。可以导出数据。

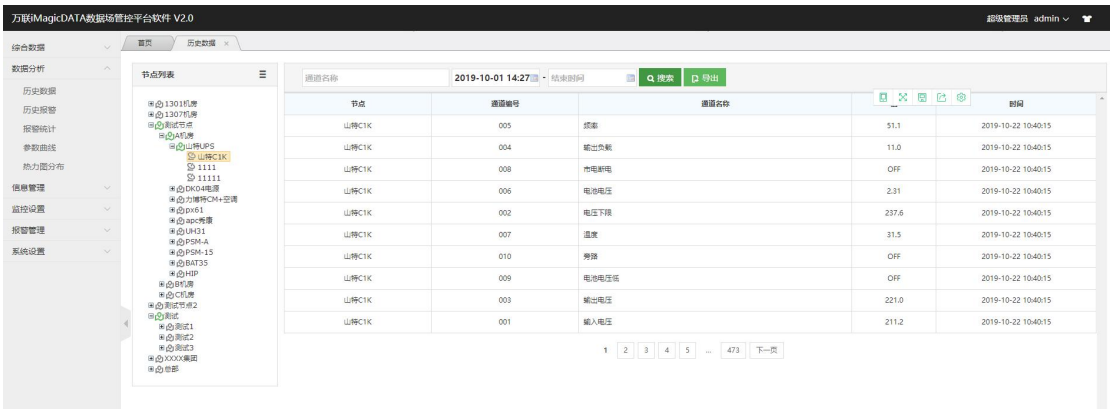

#### **5) 历史报警**

选择节点,并输入需要的时间区间点击搜索,可搜索到该时间段内的历史 报警。可以导出数据。

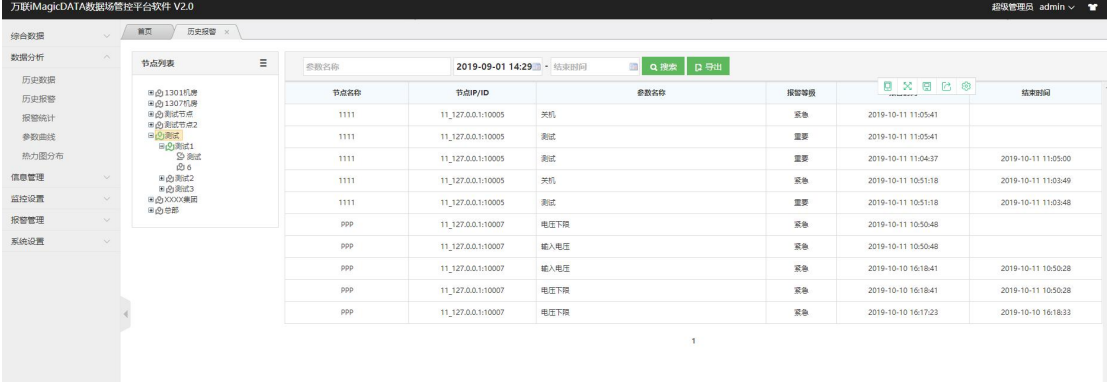

### **2.1.6** 报警管理

<span id="page-22-0"></span>包含报警策略、当月套餐统计及外设日志功能。

#### **1) 报警策略**

对报警分为短信和语音外设策略,包含短信及语音间隔报警及定时播报报 警两种形式。

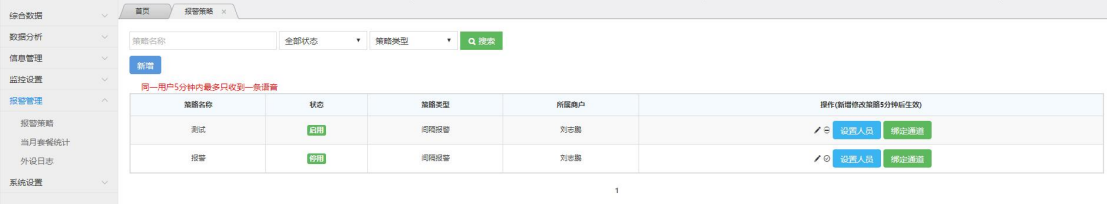

报警间隔策略,可以设置短信及语音发送的间隔时间,即当所设通道出现 持续报警时,在所设置的间隔时间内只会发送一条报警信息。

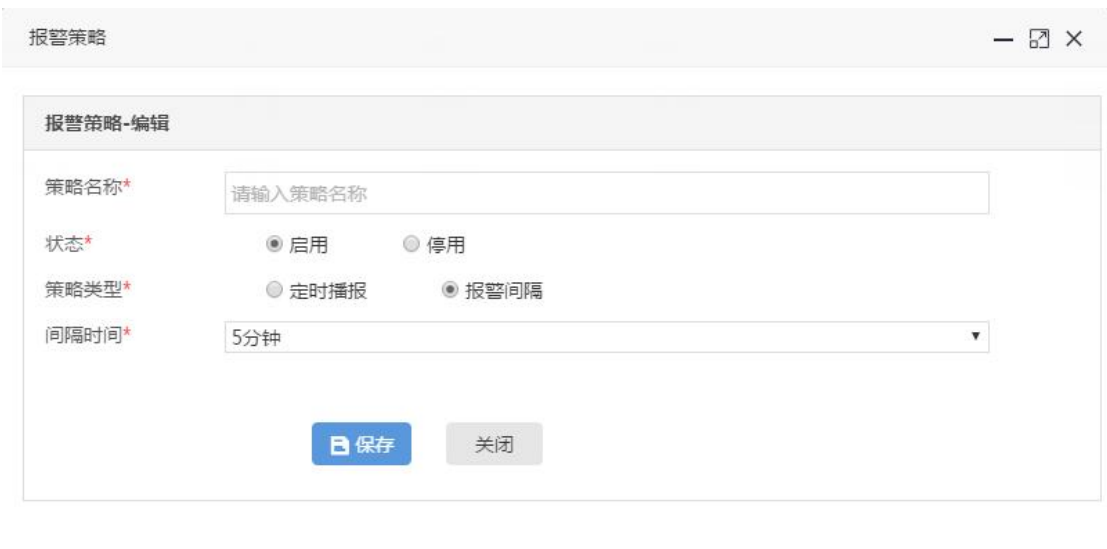

#### 同一用户 5 分钟内最多只收到一条语音

定时播报策略,设置固定时间,所设通道会在设置时间点上准时依次向对 象发送报警。

注:时间格式为 00:00,多个时间中间可以用,隔开。(如: 09:00,12:00)

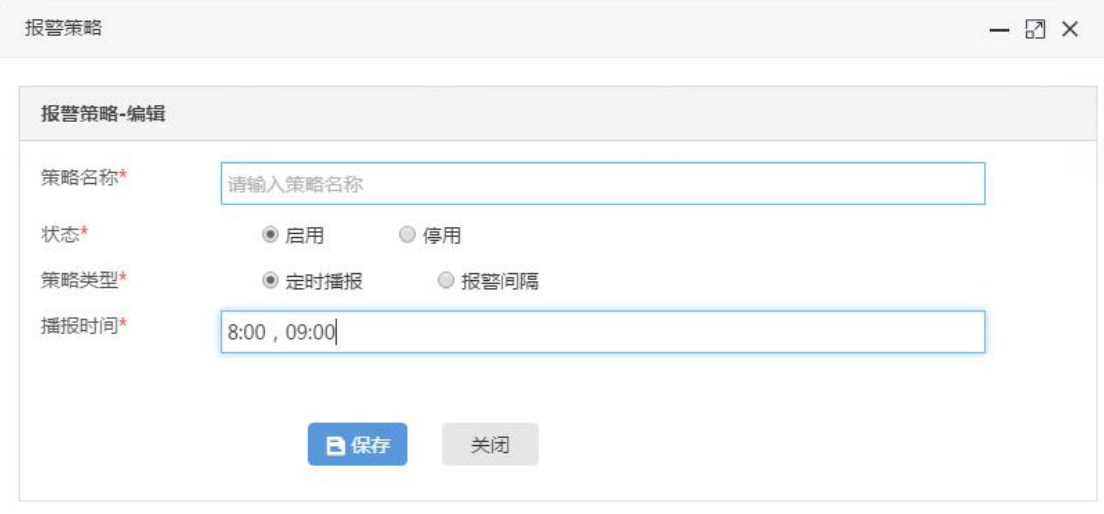

设置发送对象,通过点击"设置人员",设置报警方式,当前策略即可向 发送对象发送报警信息

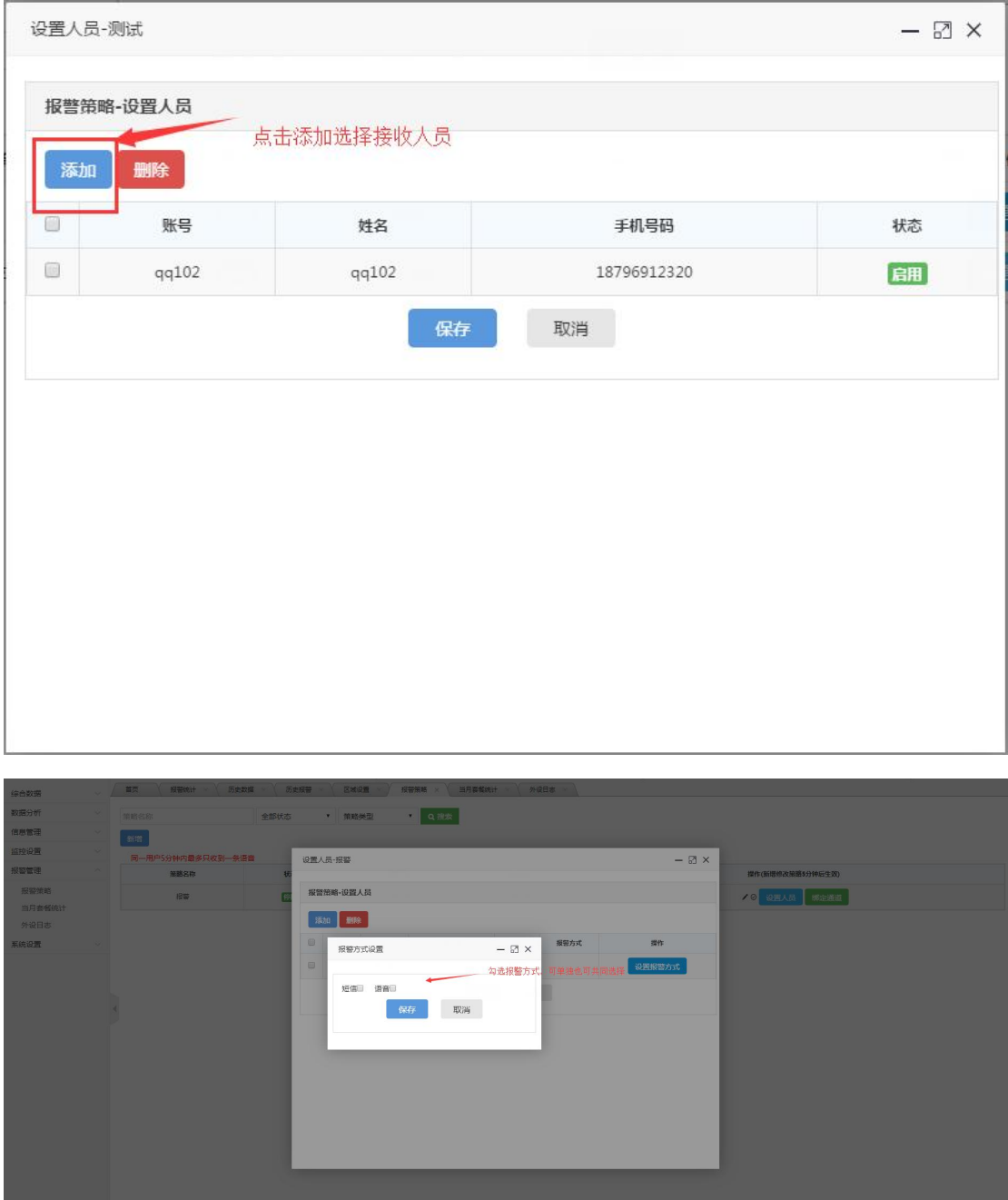

关联监控通道,通过点击"绑定通道",相应的监控通道即可按此策略实 现报警推送。

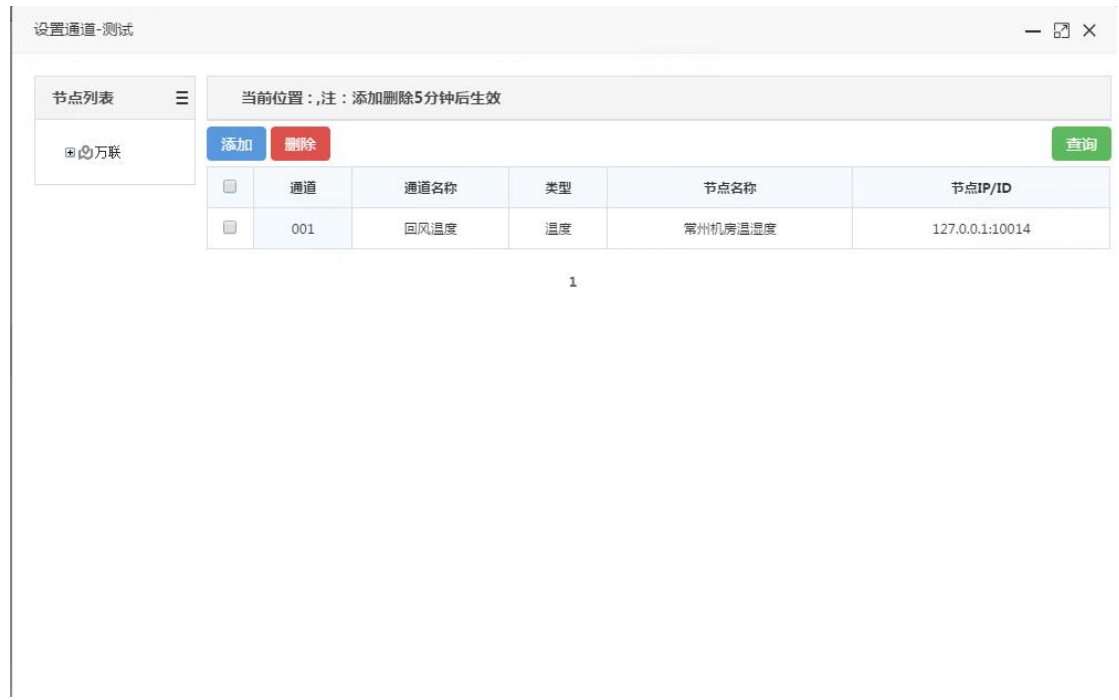

注:报警策略的新增与改动完成后需要五分钟才能生效。

### **2) 当月套餐统计**

套餐数量按月统计,当月未用完的套餐数下月自动失效。因此商户可以通 过当月套餐统计来查看自己套餐余量是否充足,避免使用数超标而导致报警未 收到。

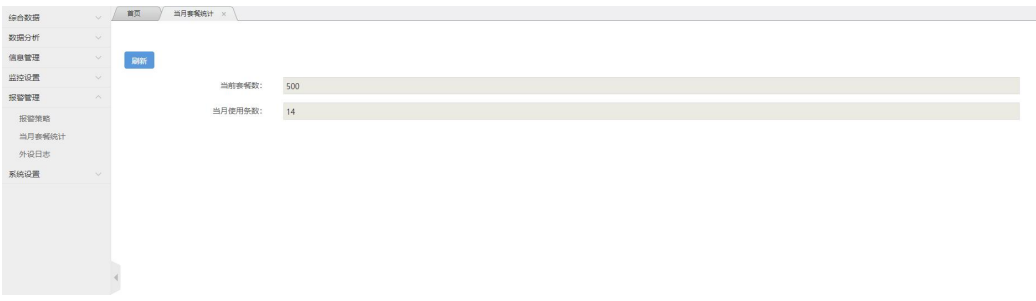

### **3) 外设日志**

查询报警发送日志,成功与失败皆有记录。

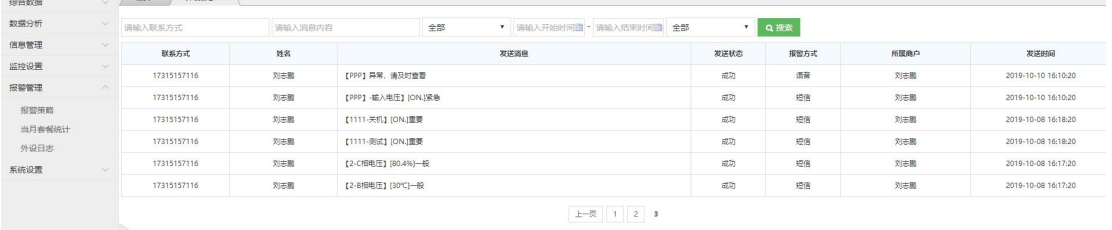

### **2.1.7** 信息管理

<span id="page-26-0"></span>包含通知、公告及拍照反馈功能。

### **1) 公告**

后台发布公告,iMagicDATA 数据场 APP 端也能查看。

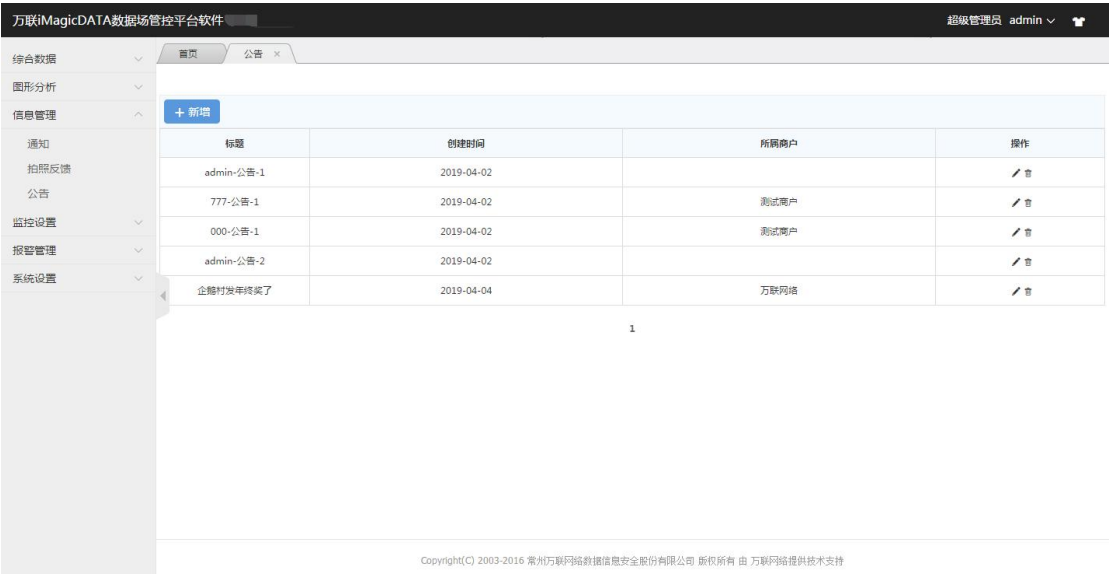

#### **2) 通知**

后台可以给用户或区域的负责人直接发布通知,发布后会同时给 iMagicDATA 数据场 APP 端发一个推送信息。对应人员在 APP 端可以直接查 看到。

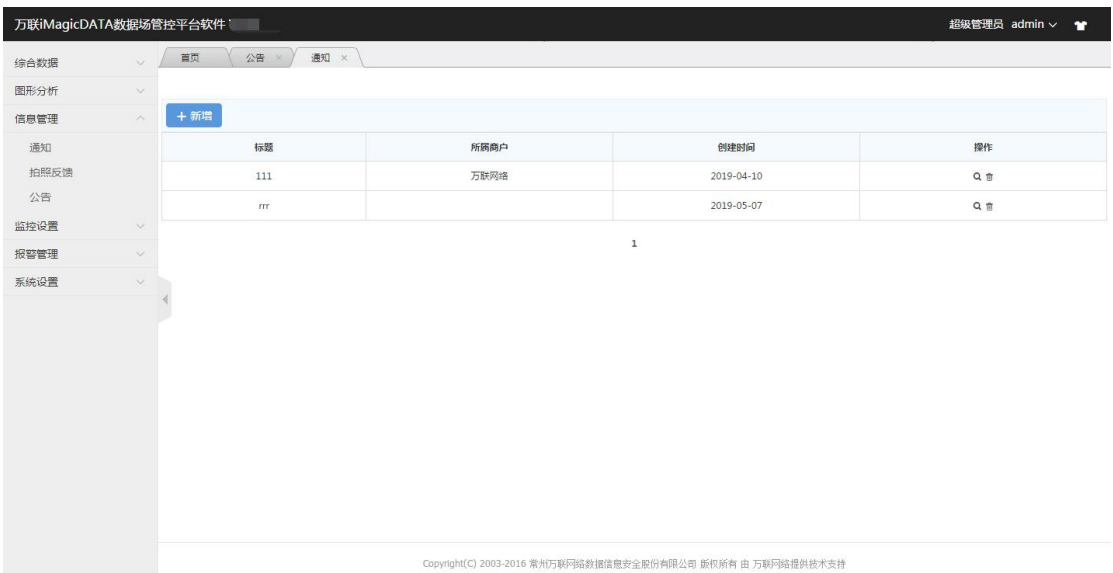

新增页面即可以通过选择个人的方式发送,也可以通过选择区域进行发送 通知。

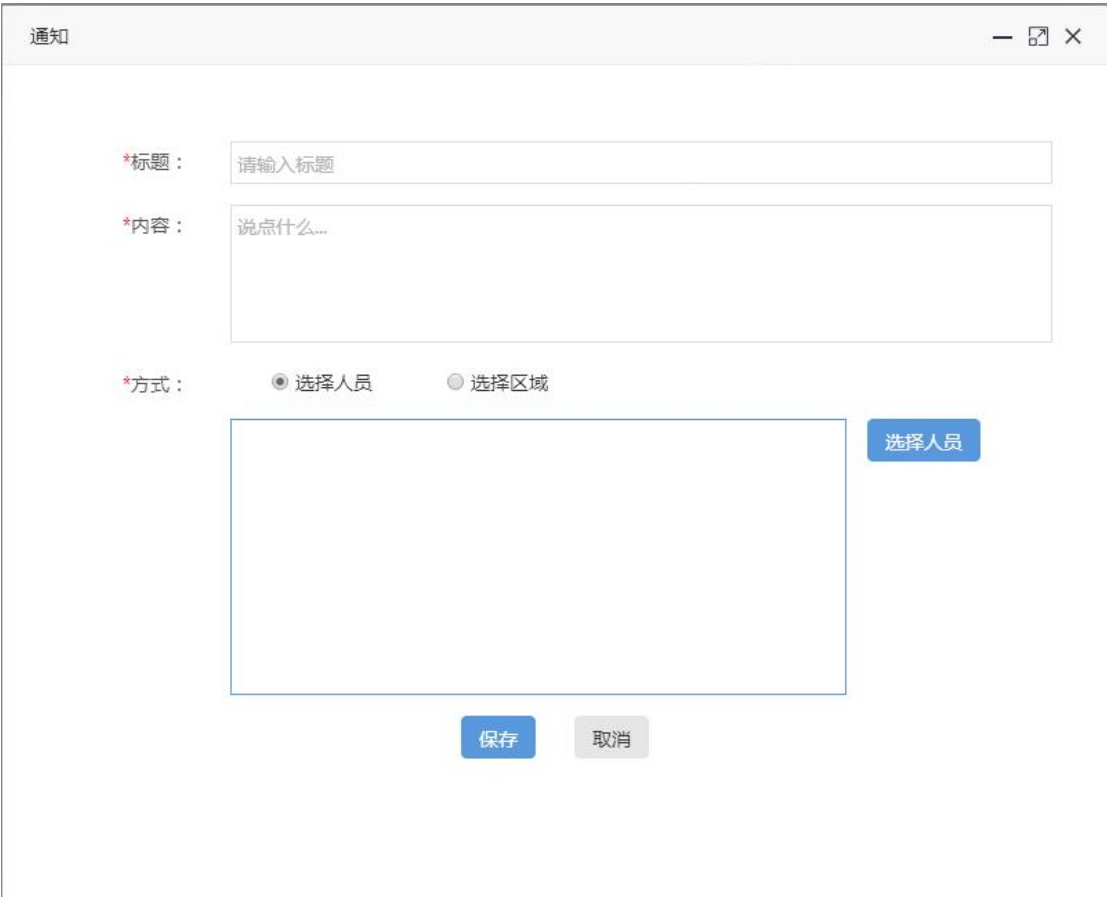

### **3) 拍照反馈**

iMagicDATA 数据场 APP 端反馈的信息可以在后台查看到。

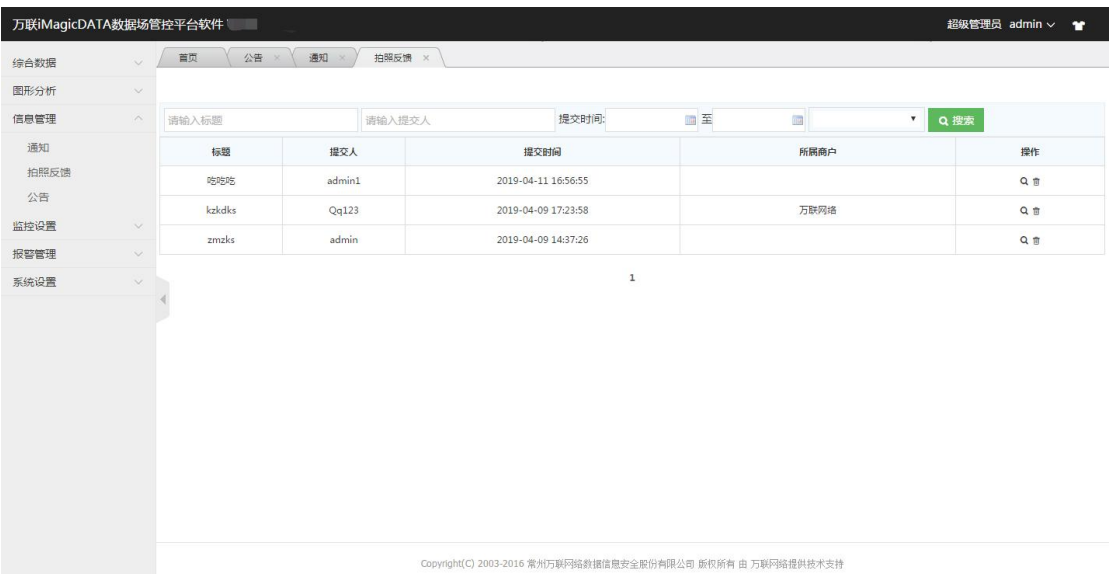

反馈内容

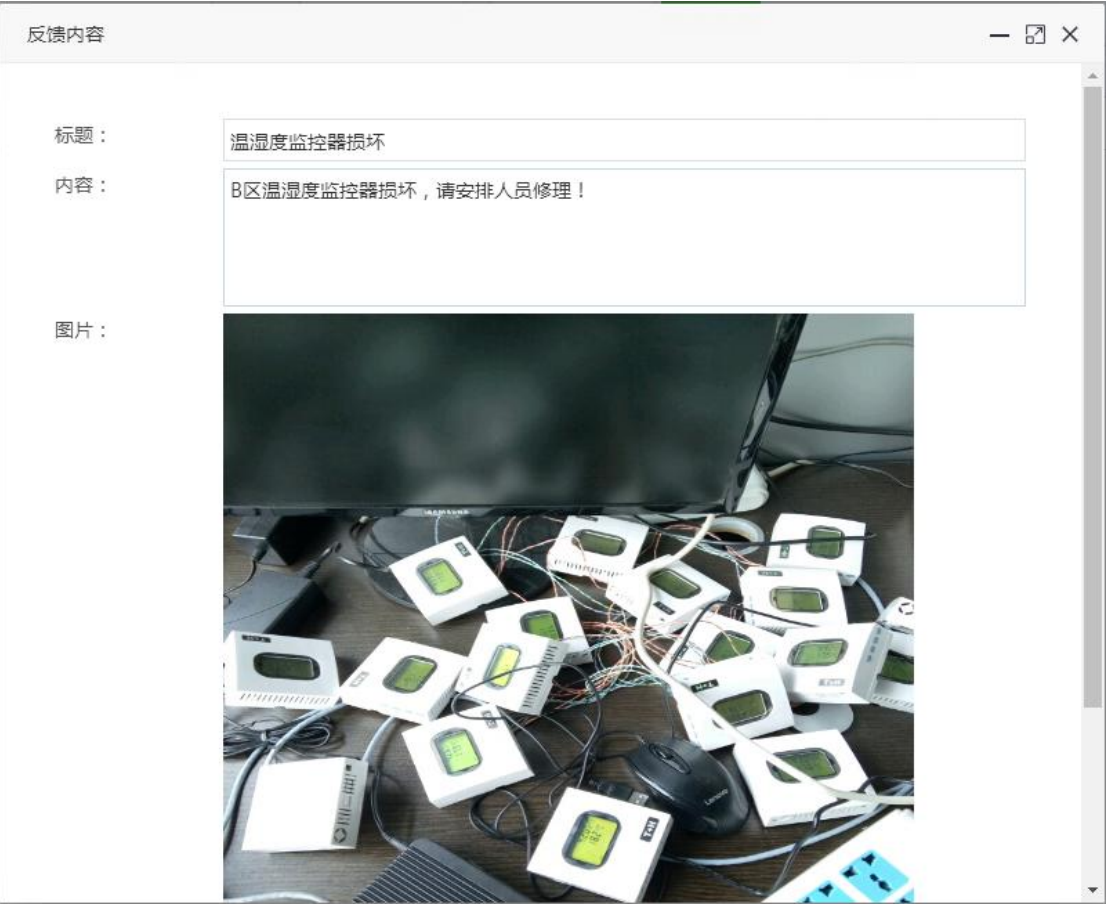

# <span id="page-29-0"></span>**2.2 iMagicDATA 数据场 APP**

### **2.2.1** 登录页面

<span id="page-29-1"></span>使用账号密码进行登录(账号和密码在后台用户管理中设置)。

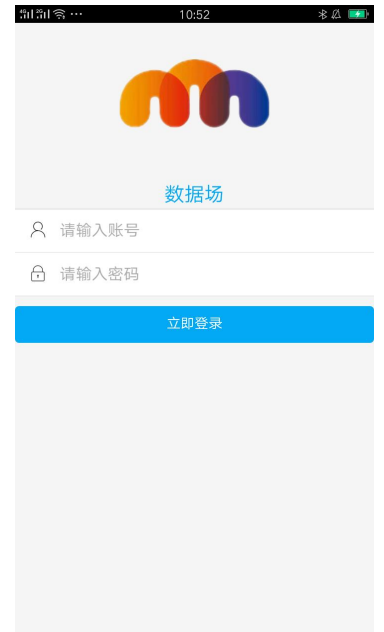

## <span id="page-29-2"></span>**2.2.2** 后台设置

设置对应 web 后台的域名或 ip 地址, 设置完成后即可以登录。

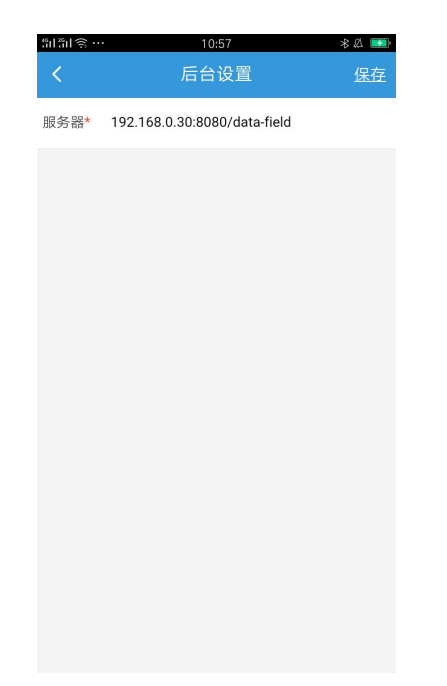

### **2.2.3** 首页

<span id="page-30-0"></span>包含数据监测,热力分布及报警概况。

#### **1) 数据监测**

统计各个区域对应类型中当前的极值及报警数

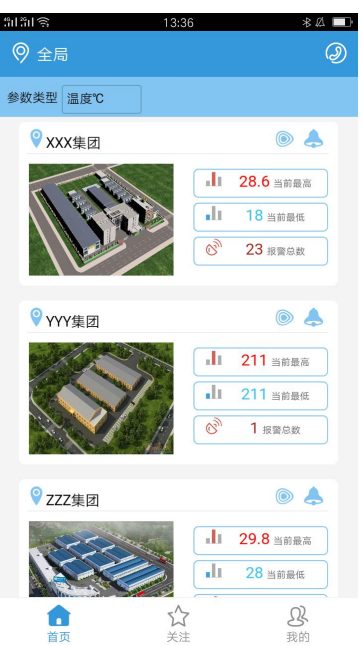

#### **2) 热力分布**

通过点击 建入热力分布界面.列表展示对应区域下所有采集参数的当前 值。当区域中含有通道坐标时,区域地图会以热力图的形式展现出来;点击分 布图可以查看该区域下的子级区域及通道的坐标分布。

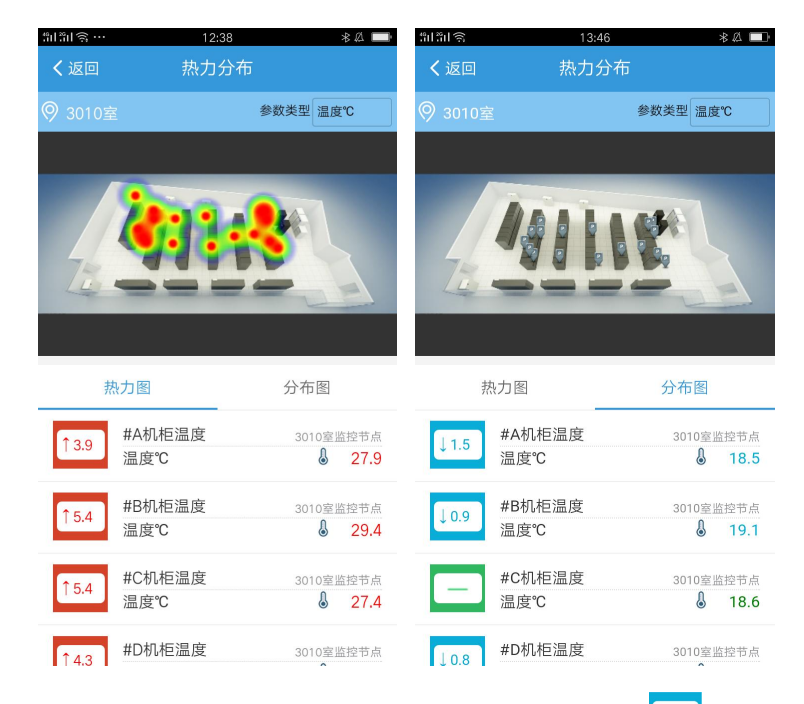

Page 切换到分布图时,点击下方列表中的 [15] 区域部分,若分布图中存在 此通道坐标,则坐标点会转变为9 形式。

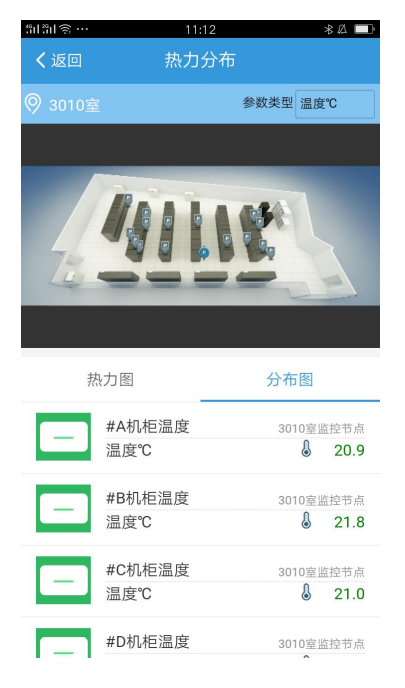

热力图支持放大查看,放大后可支持三个时间段热力图的对比显示。

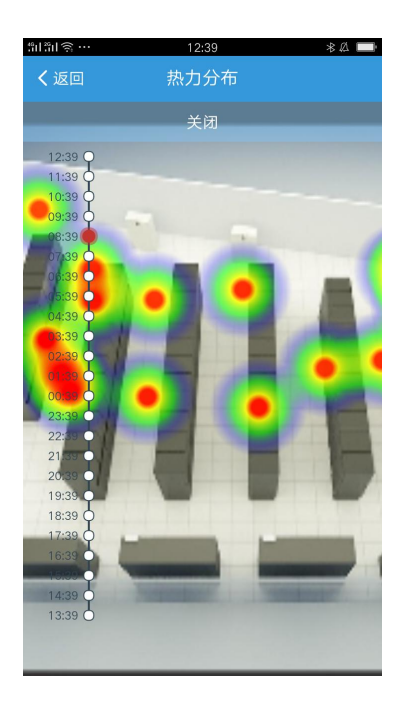

分布图支持放大查看,点击坐标后会显示坐标名称及当前值。

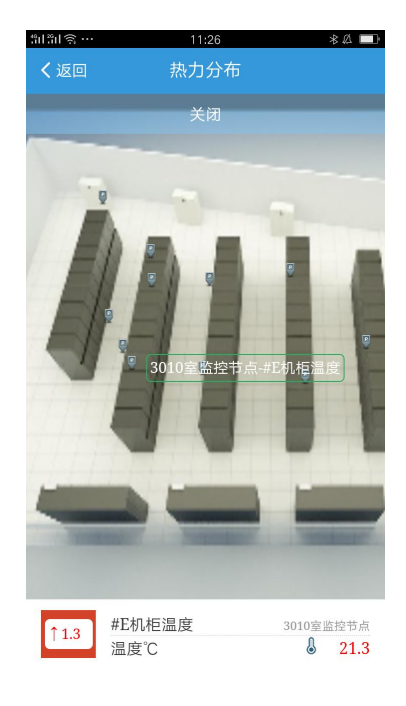

### **3) 报警概况**

通过点击 建入报警概况界面, 饼图直观展现各区域下各种等级报警所 占比例及统计数值。区域地图可以查看到各个坐标点的状况。

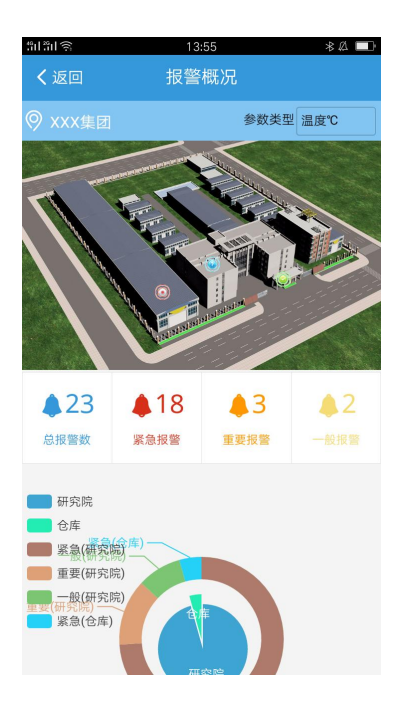

通过点击区域地图,可以将地图进行放大缩小显示,点击对应区域坐标进 行区域报警统计。

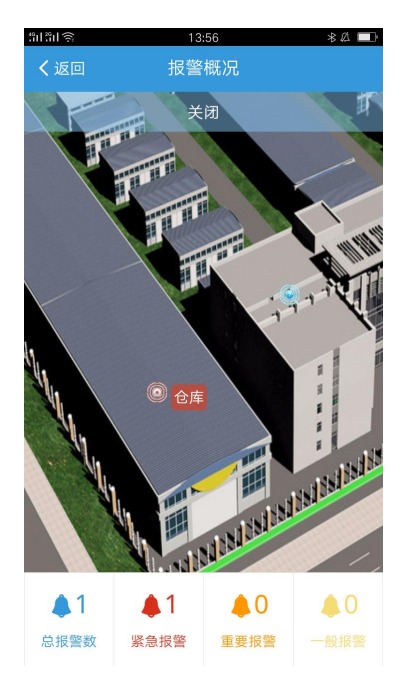

### <span id="page-33-0"></span>**2.2.4** 关注

列表中收藏用户所关心的监测参数,实时数据列表点击V后即可收藏到此 列表中。

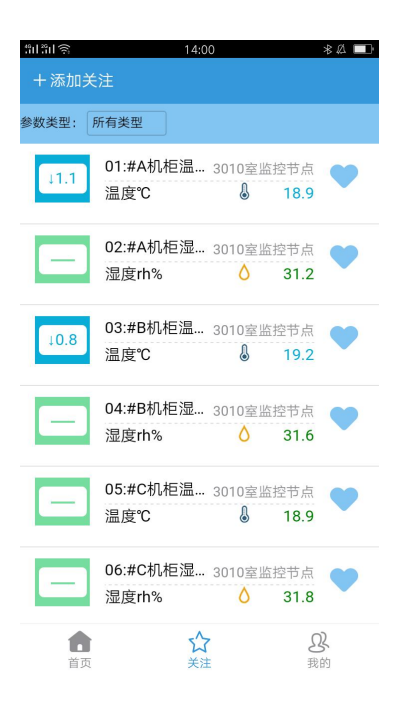

#### **1) 数据走势**

点击参数通道后能够进入数据走势界面,将参数的历史走势以曲线的形式 展现出来。

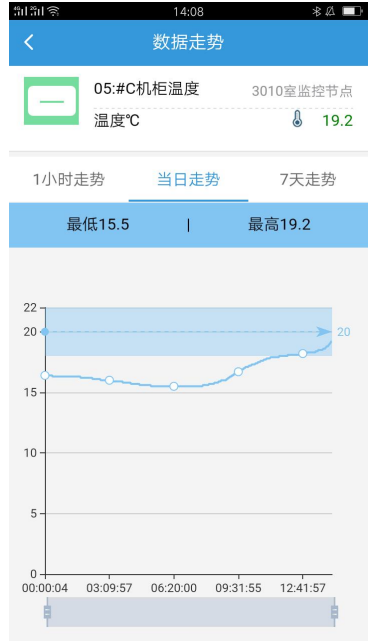

注意: 当开关量中带有"输出"字符时, 对应采集通道就含有向下发送 "ON/OFF"指令的操作按钮,前提条件是数据传输能保持的长连接,因此 AssetView 不适用。

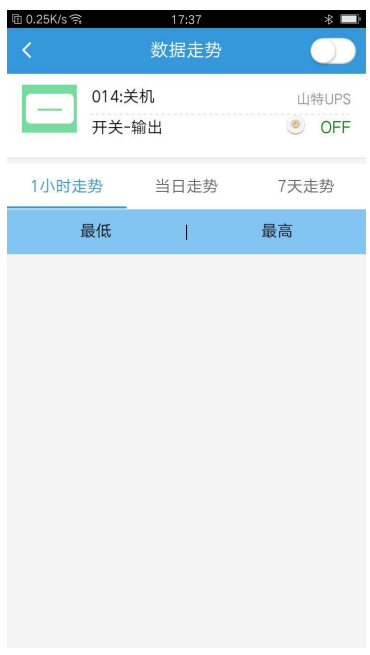

### <span id="page-35-0"></span>**2.2.5** 我的

包含当前报警、实时数据、报警统计、公告通知、拍照反馈、呼叫号码设 置、个人信息、设置及关于我们;

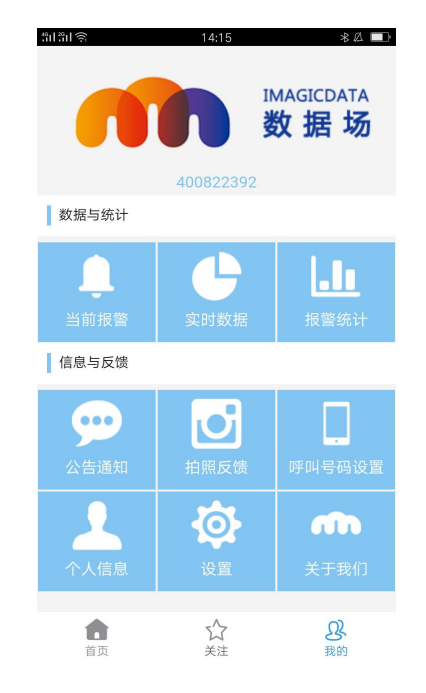

#### **2) 当前报警**

以列表形式显示当前所有报警,以不同的颜色来区分报警等级,可以手动 确认报警。

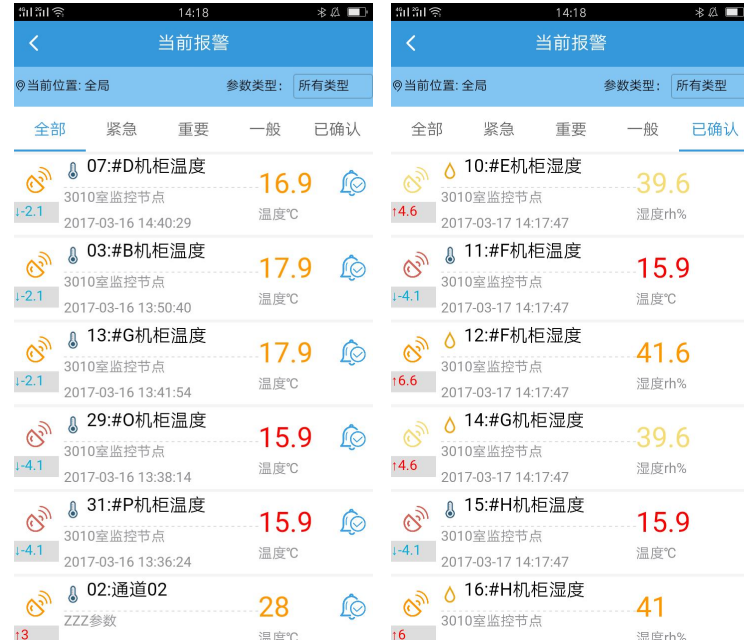

### **3) 实时数据**

以列表形式展现所有采集参数的当前值。

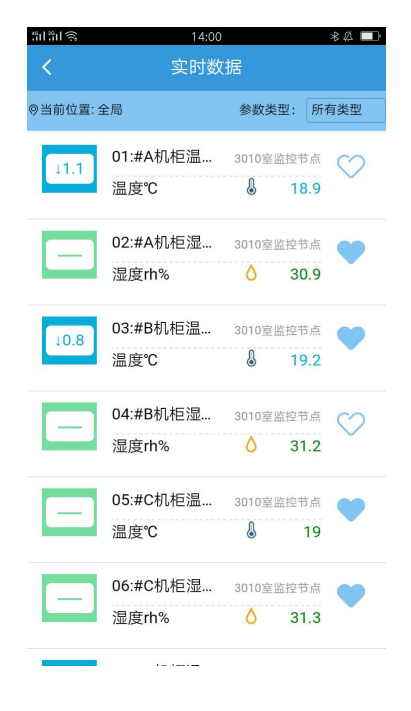

#### **4) 报警统计**

以柱形图展现历史的报警数值,含日统计,周统计及月统计,点击 选择不同的日期进行查询。

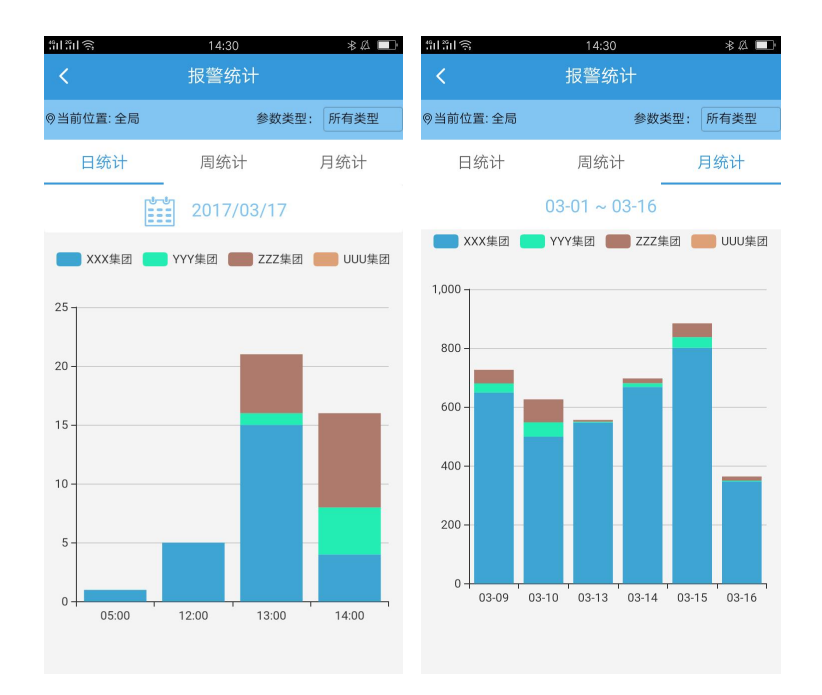

### **5) 通知公告**

显示后台推送的公告与通知。

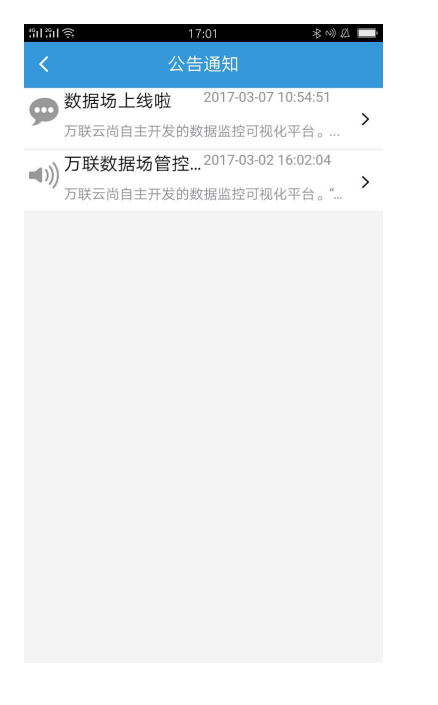

#### **6) 拍照反馈**

APP 端可以将现场的反馈信息推送到后台,以便记录。

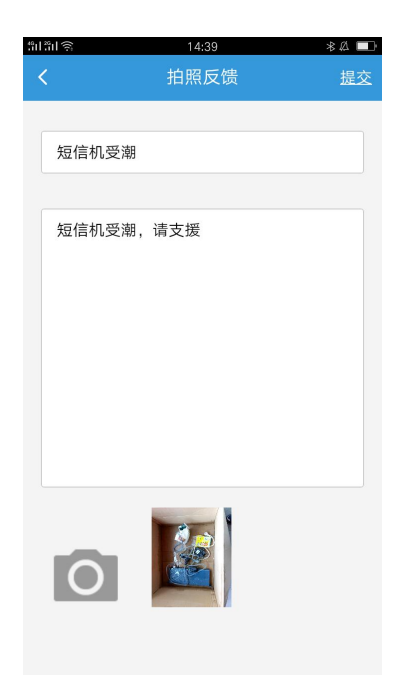

### **7) 呼叫号码设置**

可以设置一个号码在本机(默认为万联服务号),首页点击<mark>②</mark>直接拨打 号码进行求助。

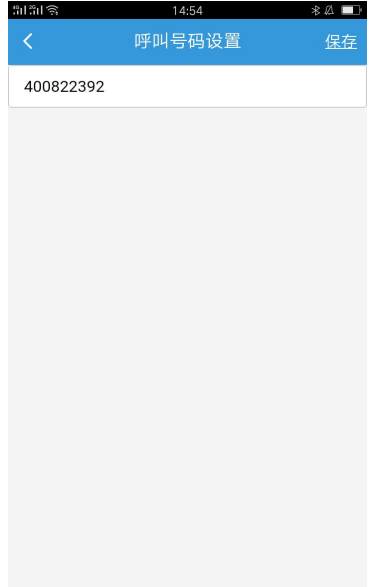

### **8) 个人信息**

可查看用户个人资料,修改登录密码。

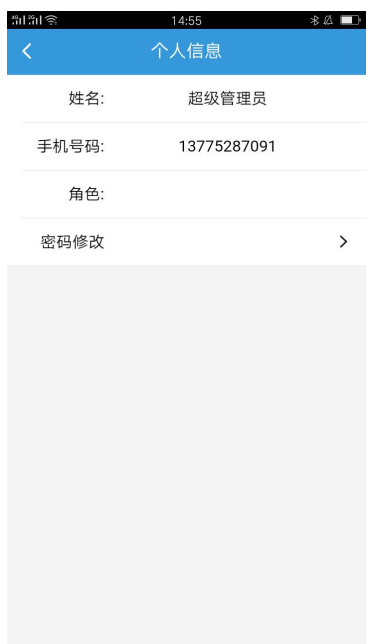

### **9) 设置**

包含报警提醒开关、后台设置、推送设置及注销;

- a) 报警提醒开关:打开后出现报警时,APP 及对应微信账号会收到报警提 醒。
- b) 后台设置: 设置对应 web 后台的域名或 ip 地址。
- c) 推送设置:后台设置完成后,会自动设置默认推送服务器,支持手动修 改。

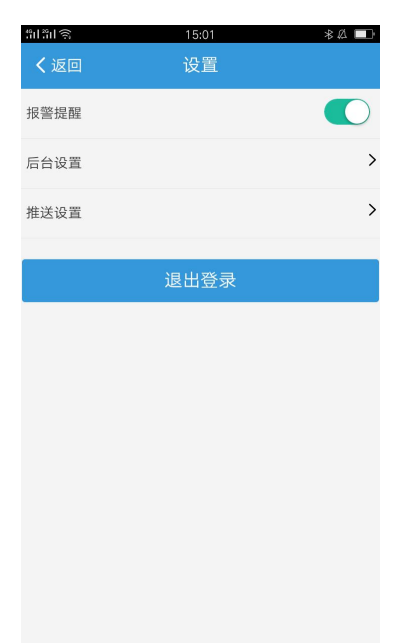

#### **10)关于我们**

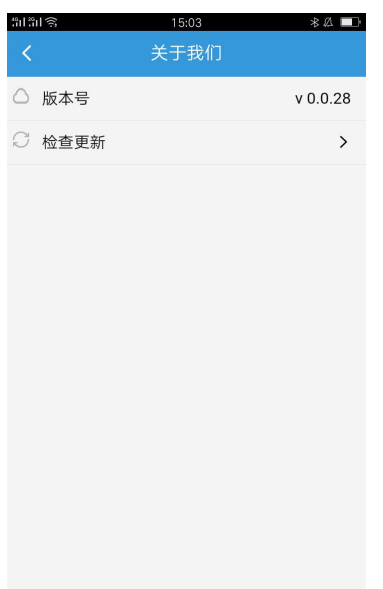

显示当前 APP 版本号,可以进行手动版本更新。

结语: iMagicDATA-智慧数据场可视化管理平台版本不断升级中,该手册 可能会跟软件有差异,一切以软件为准,iMagicDATA-数据场的升级和大家的 关心和支持分不开,谨此表示感谢。希望大家多提宝贵意见。